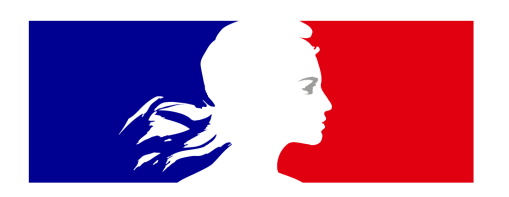

# MINISTÈRE<br>DE L'INTÉRIEUR

Liberté Égalité Fraternité

**Service Central des Armes et Explosifs**

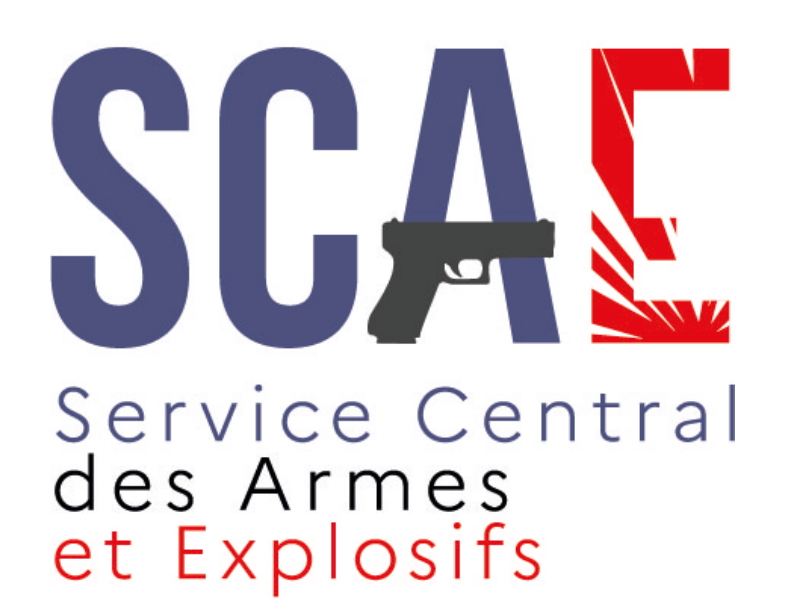

# **Guide utilisateurs de l'espace détenteur du SIA**

**Version du 23 juin 2022**

# **Création de compte détenteur** (version simplifiée) **1/3**

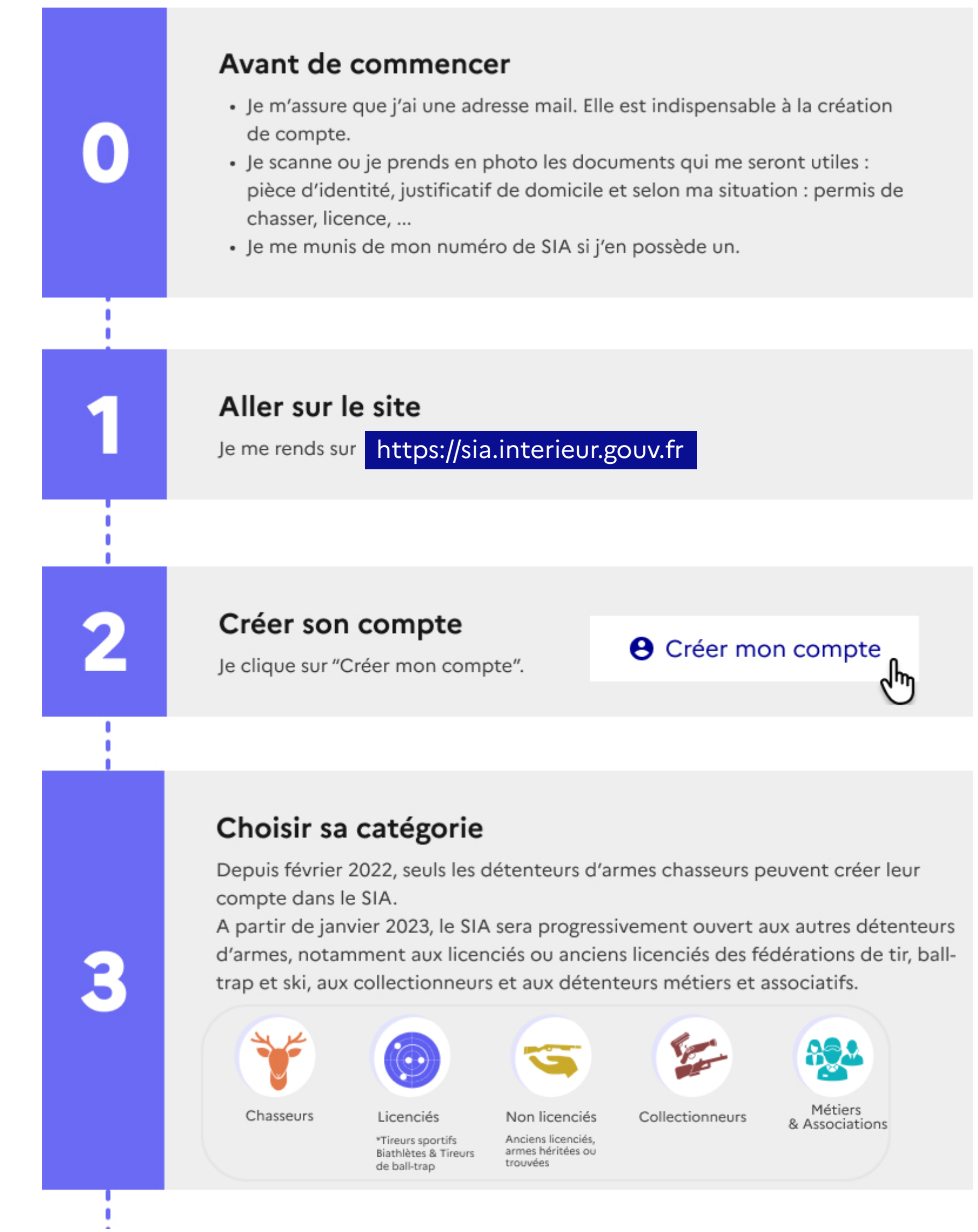

> Voir la [Création de compte détaillée](#page-5-0)

# **Création de compte détenteur** (version simplifiée) **2/3**

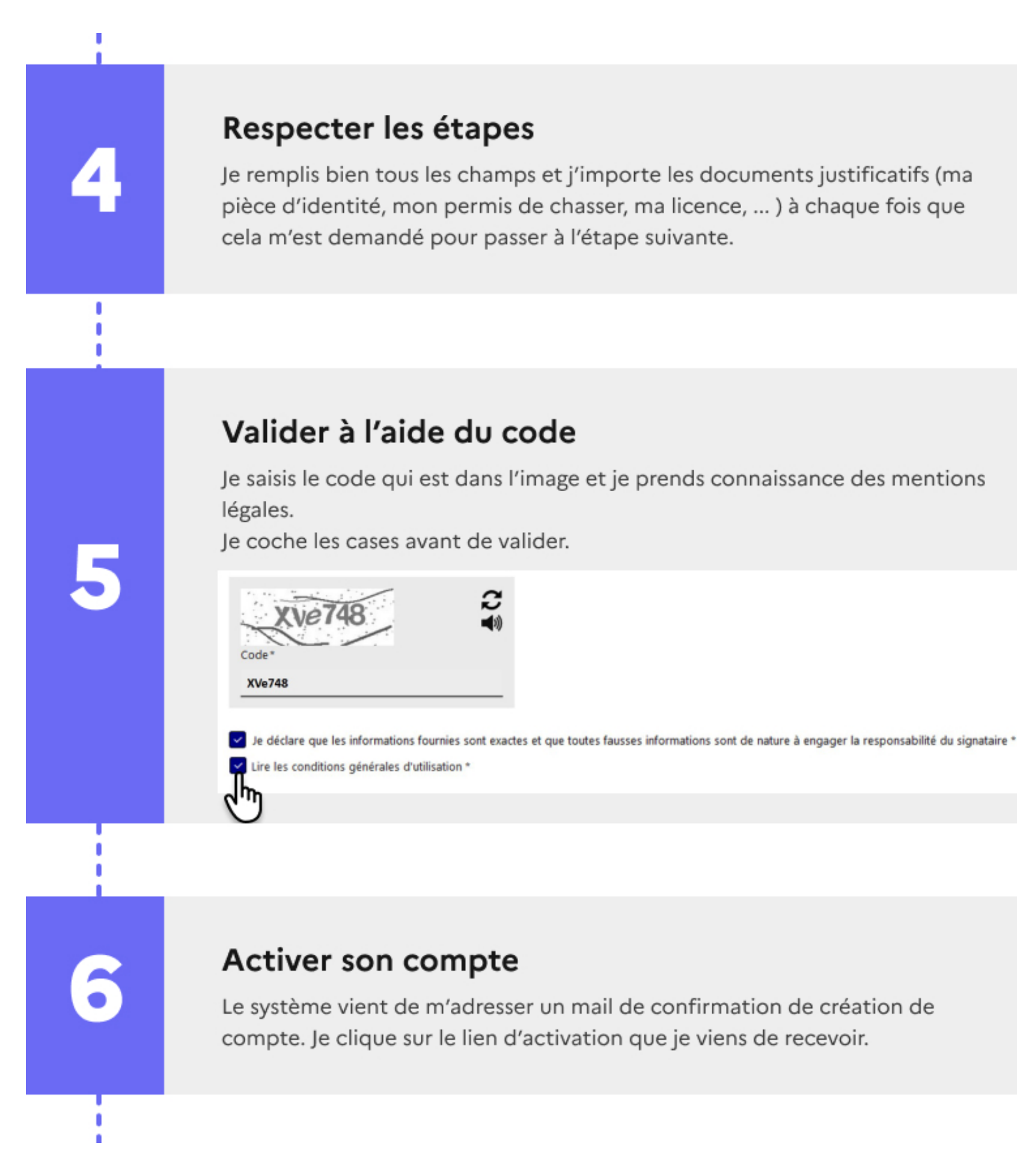

> Voir la [Création de compte détaillée](#page-5-0)

# **Création de compte détenteur** (version simplifiée) **3/3**

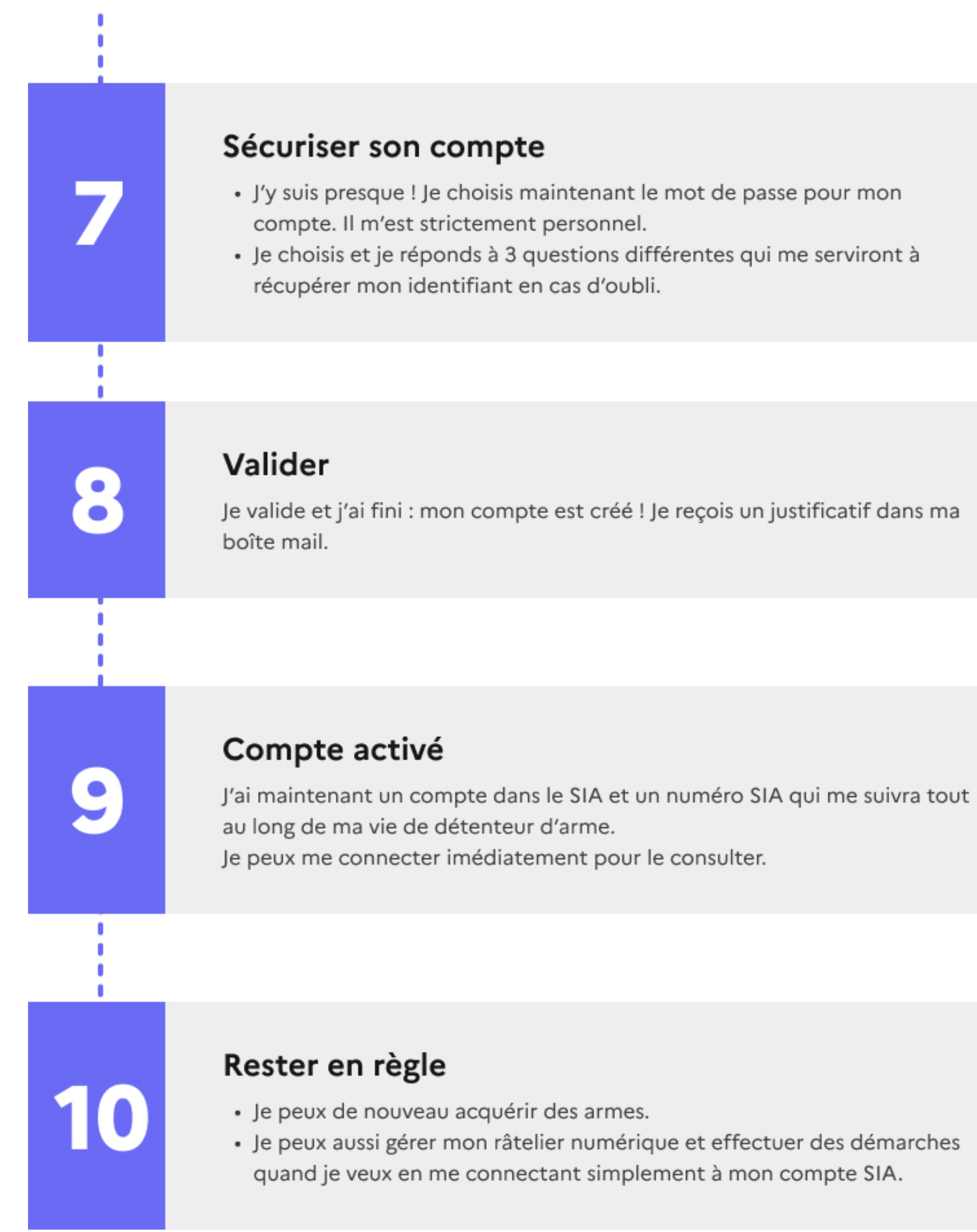

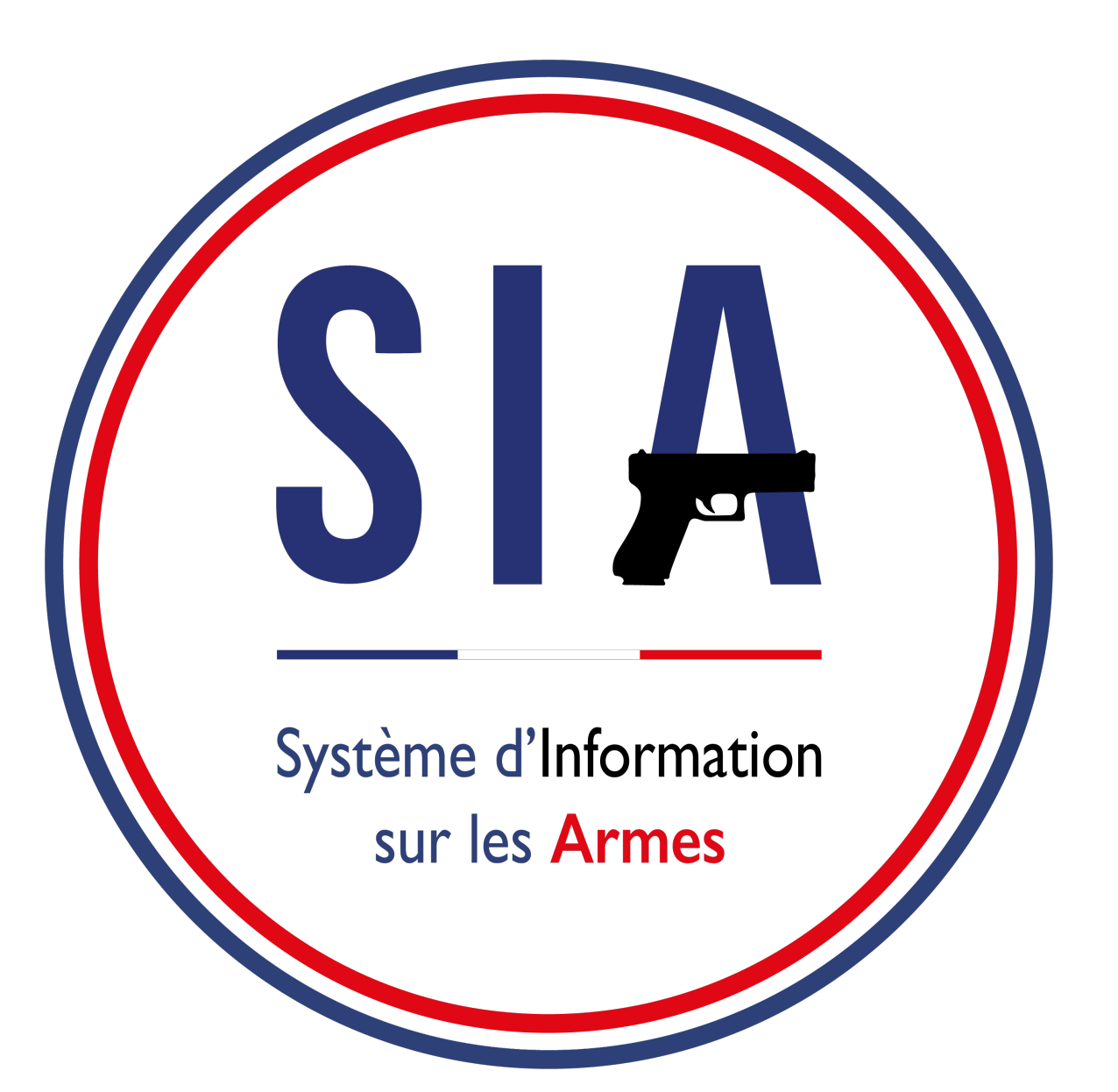

- 1. [Création de compte](#page-5-0)
- 2. [Connexion espace détenteur](#page-26-0)
- 3. [Gestion de compte](#page-29-0)
- 4. [Visualiser / modifier le râtelier](#page-32-0)
- 5. [Validation d'une acquisition](#page-41-0)
- 6. [Contacter ma préfecture](#page-43-0)

<span id="page-5-0"></span>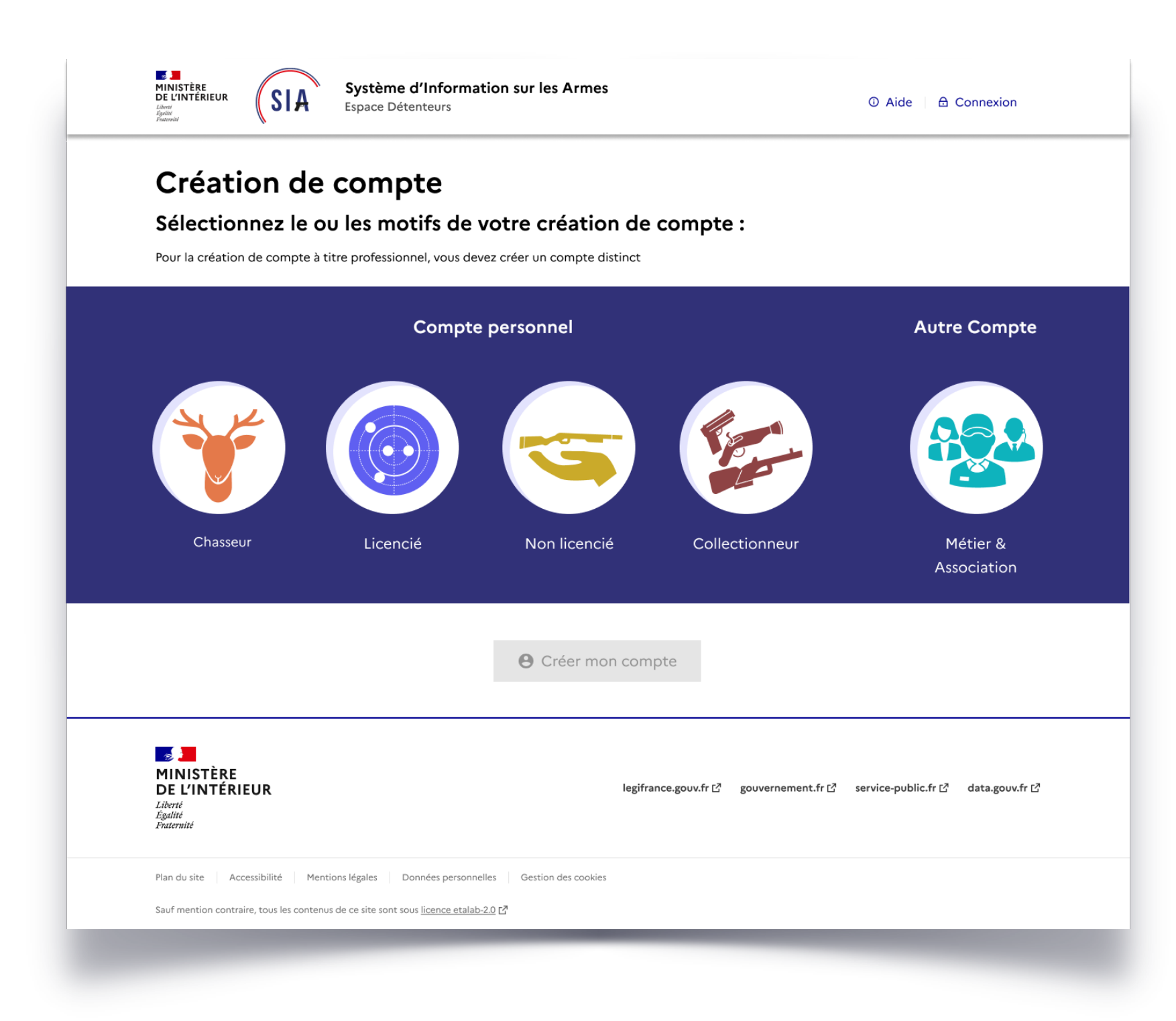

# **1. Création d'un compte détenteur**

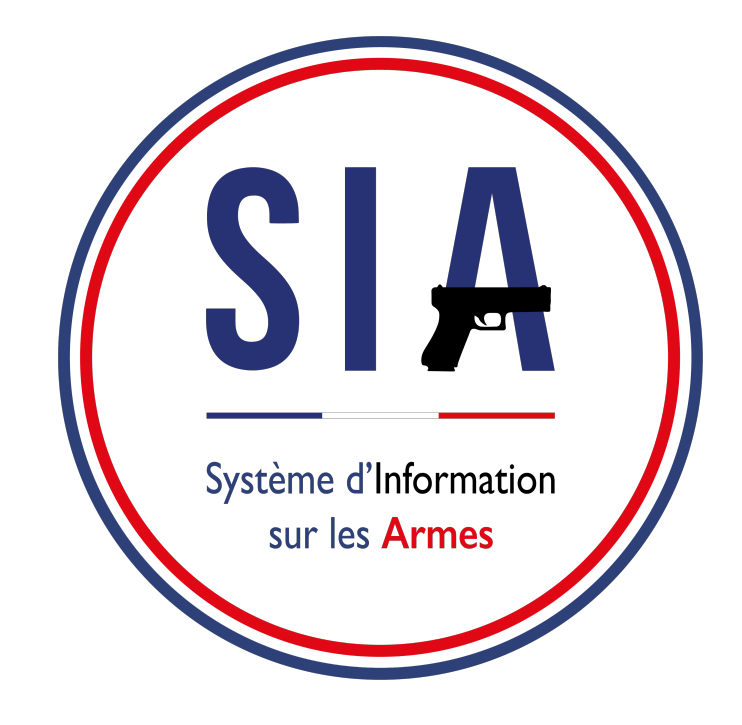

# **AVANT DE COMMENCER**

- 1. Je m'assure que j'ai une adresse mail. Si ce n'est pas le cas je dois en créer une. Elle est indispensable pour créer un compte dans le SIA.
- 2. Je scanne ou je prends en photo les documents justificatifs qui me seront demandés : pièce d'identité (une carte nationale d'identité ou un passeport ou un titre de séjour pour les étrangers UE et hors UE), permis de chasser, justificatif de domicile (cf. Page 12).
- 3. Je me munis de mon numéro SIA si mon armurier a eu l'occasion de m'en créer un depuis janvier 2021.

Pour débuter la démarche de création de compte il faut cliquer sur "**créer mon compte**".

Vous ne disposez pas encore de compte sur l'espace détenteur ?

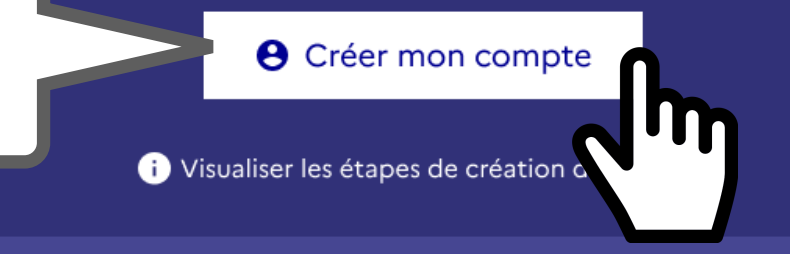

## **Connexion**

Vous disposez déjà d'un identifiant et d'un mot de passe ? Vous pouvez vous connecter à votre espace détenteur :

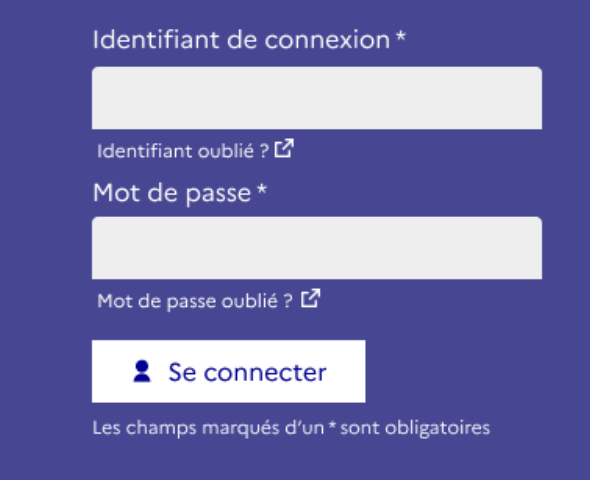

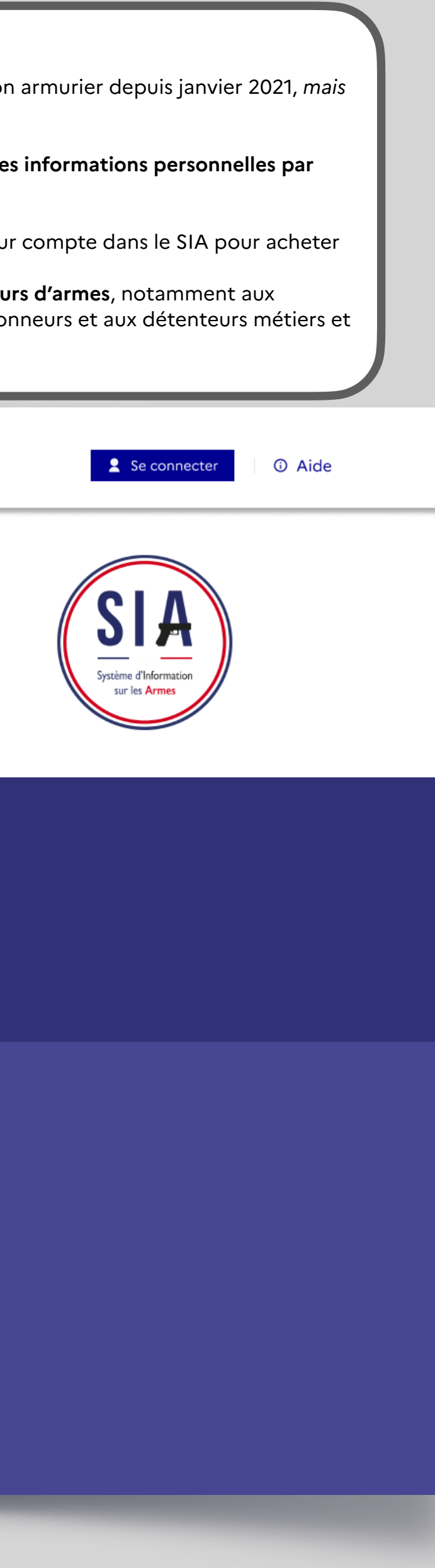

**Au lancement du SIA, aucun détenteur n'a de compte SIA.** Le détenteur peut avoir un numéro SIA suite à une démarche effectuée chez son armurier depuis janvier 2021, *mais* 

*un numéro SIA n'est pas un compte SIA.* 

**Un compte SIA ne peut-être créé que par le détenteur ou en son nom et avec ses informations personnelles par une personne de confiance.**

Depuis le **8 février 2022**, les **détenteurs d'armes chasseurs** doivent avoir créé leur compte dans le SIA pour acheter ou vendre une arme.

A partir de **janvier 2023**, le SIA sera **progressivement ouvert aux autres détenteurs d'armes**, notamment aux licenciés ou anciens licenciés des fédérations de tir, ball-trap et ski, aux collectionneurs et aux détenteurs métiers et associatifs.

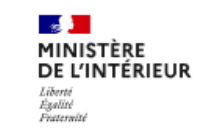

Système d'Information sur les Armes Espace Détenteurs

### Bienvenue sur l'espace détenteur du système d'information sur les armes.

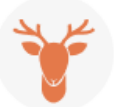

Le SIA évolue mensuellement. Actuellement, seules les personnes majeures disposant d'un permis de chasser peuvent créer leur compte.

### Création de compte

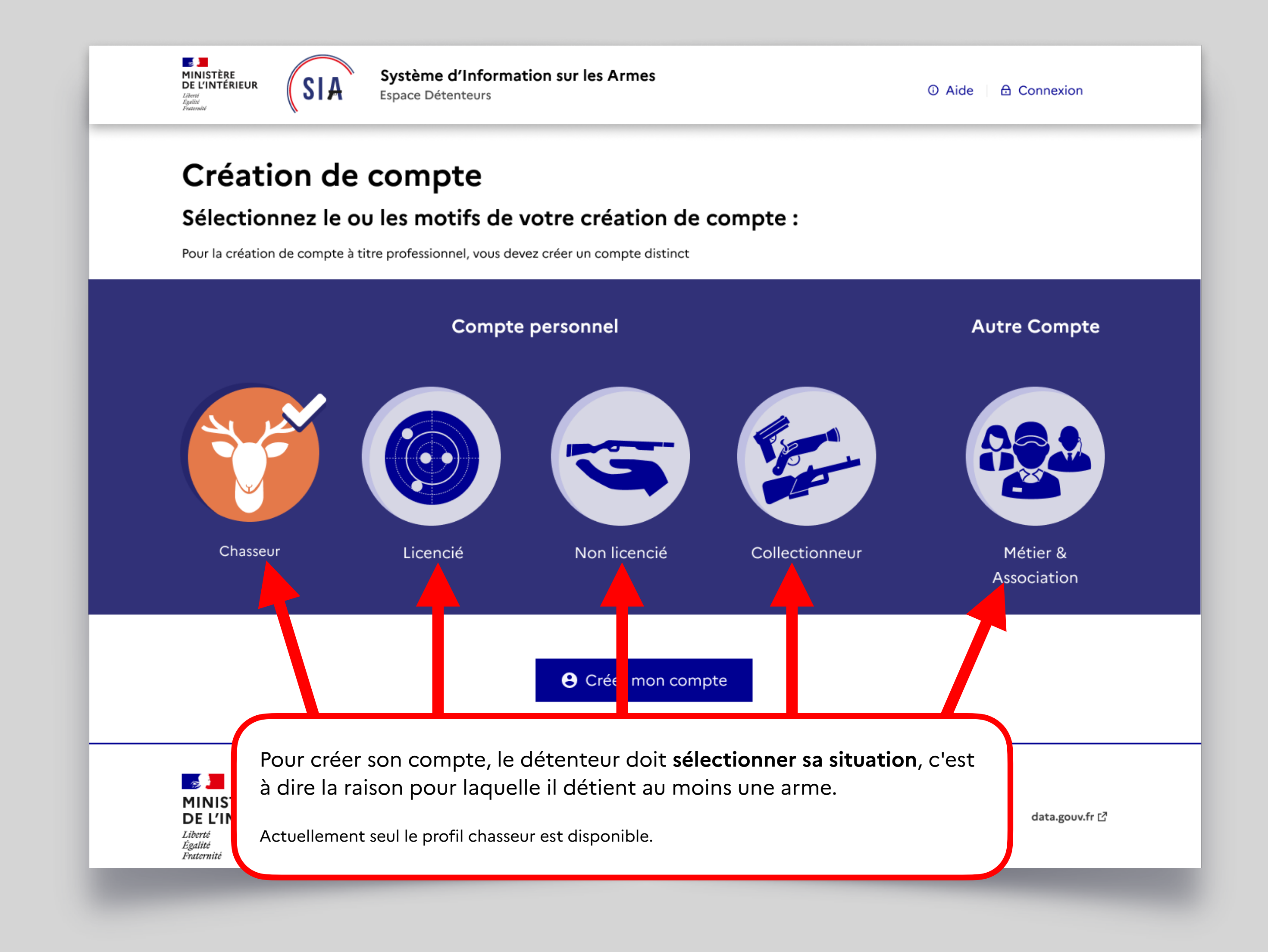

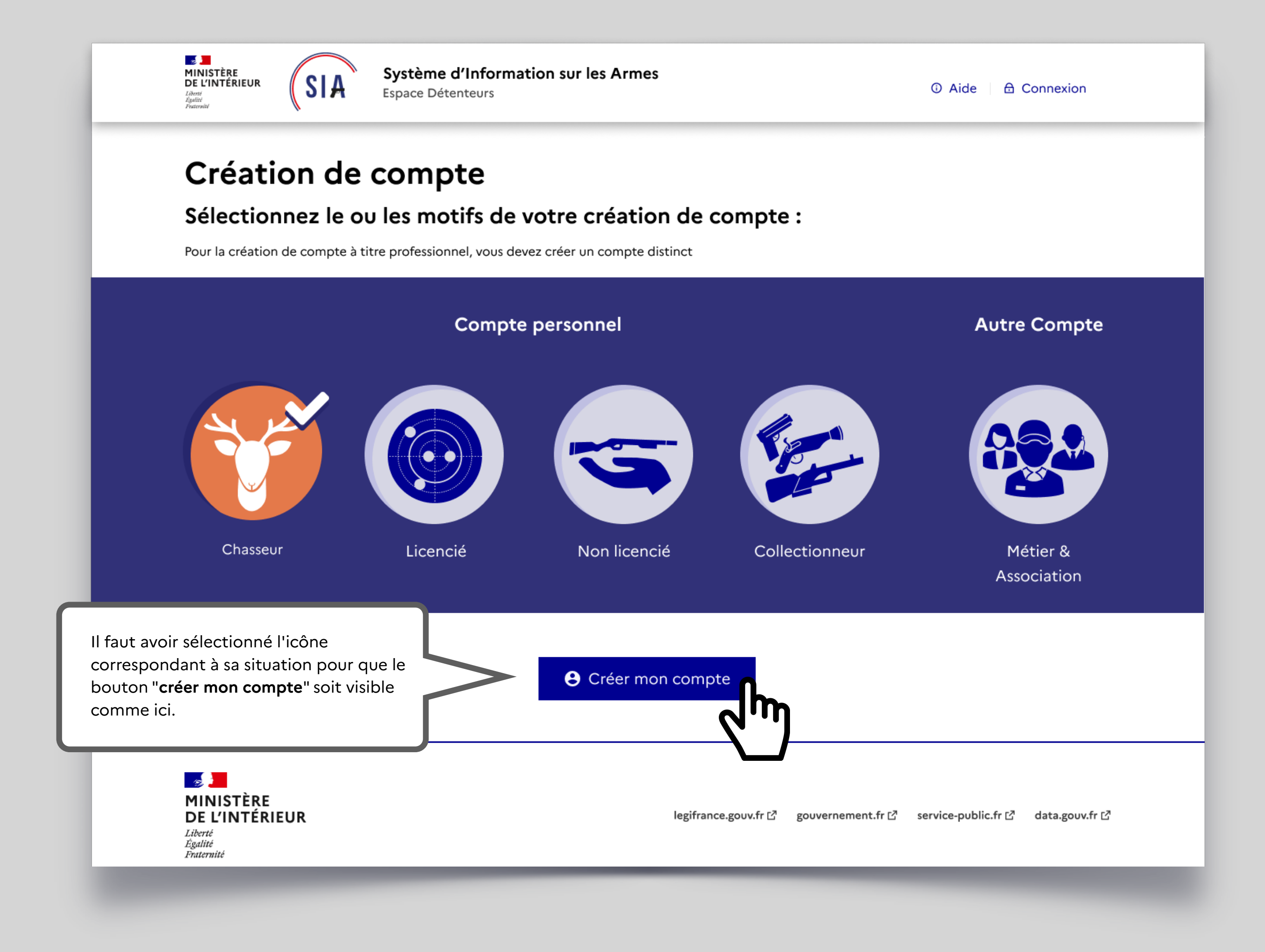

# **Ajout du permis de chasser**

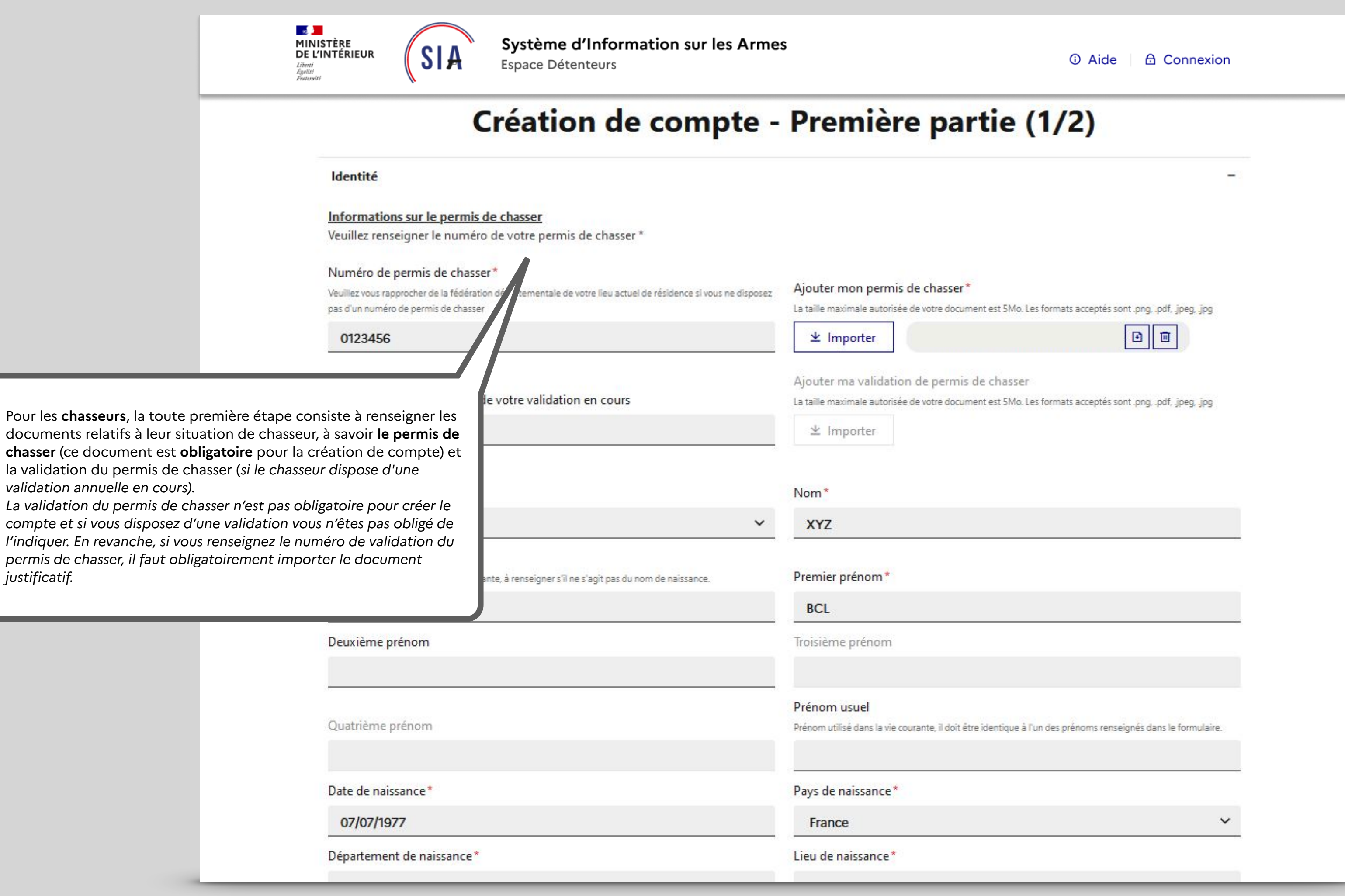

## **Ajout du permis de chasser**

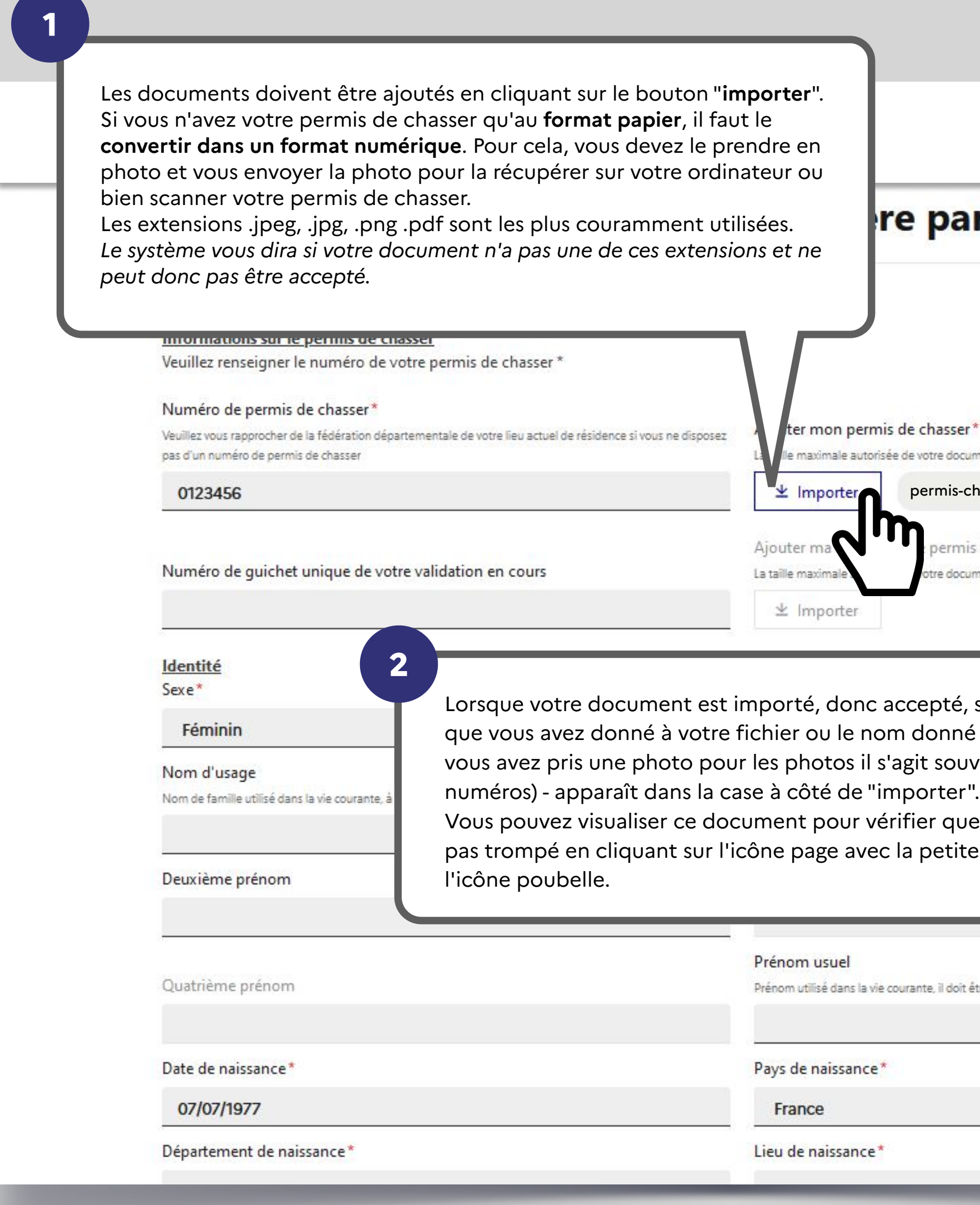

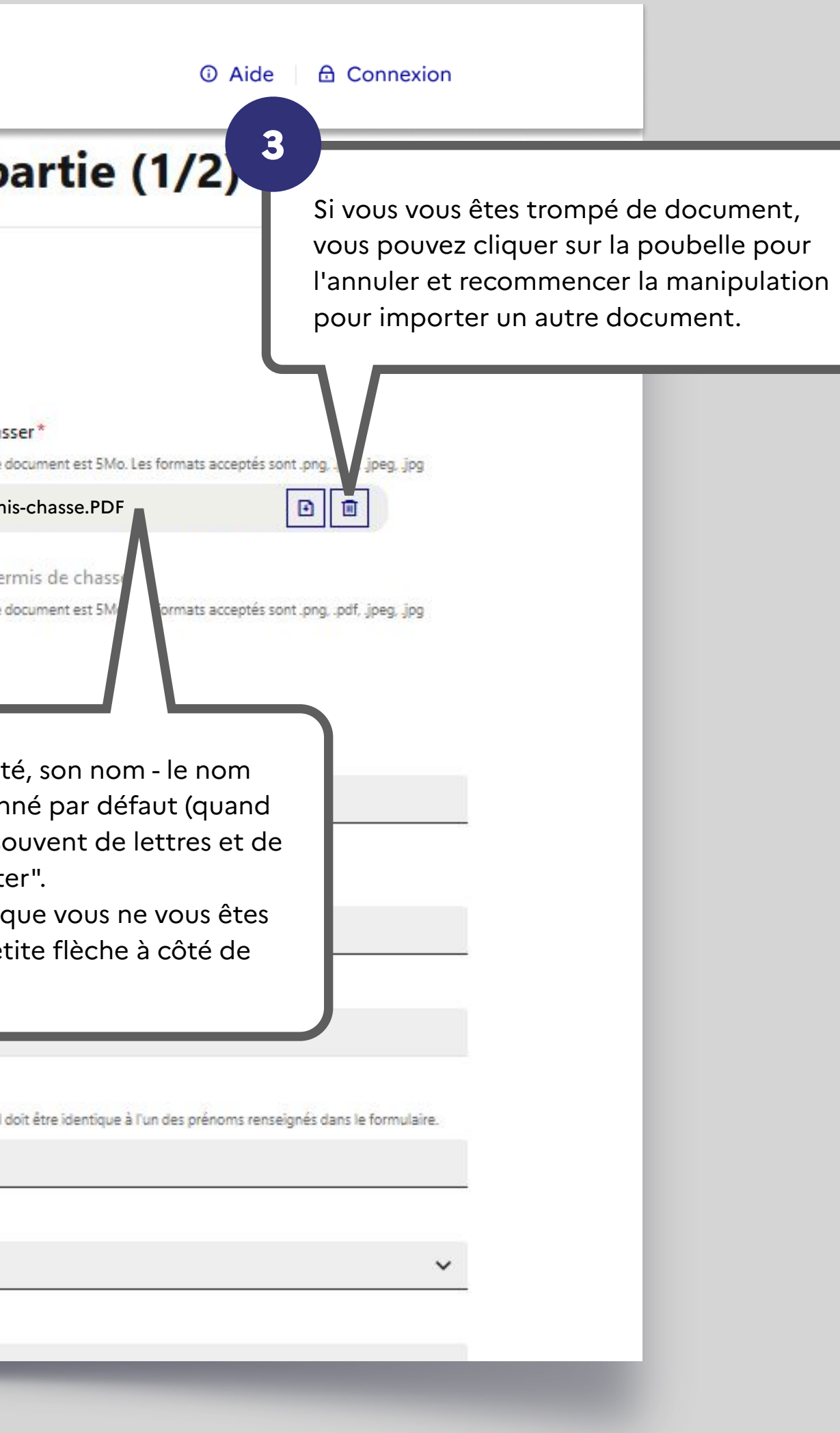

## **Informations identité**

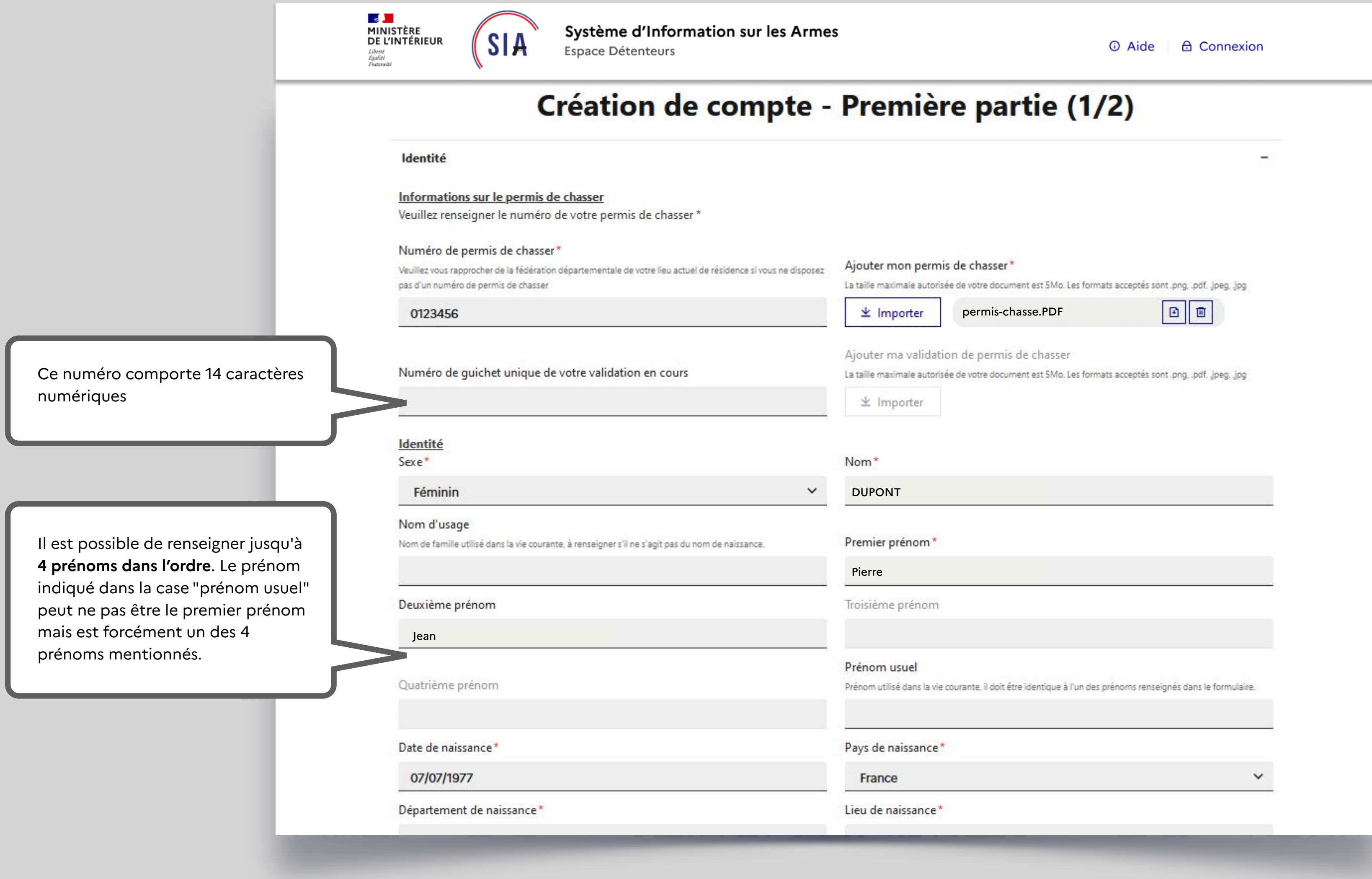

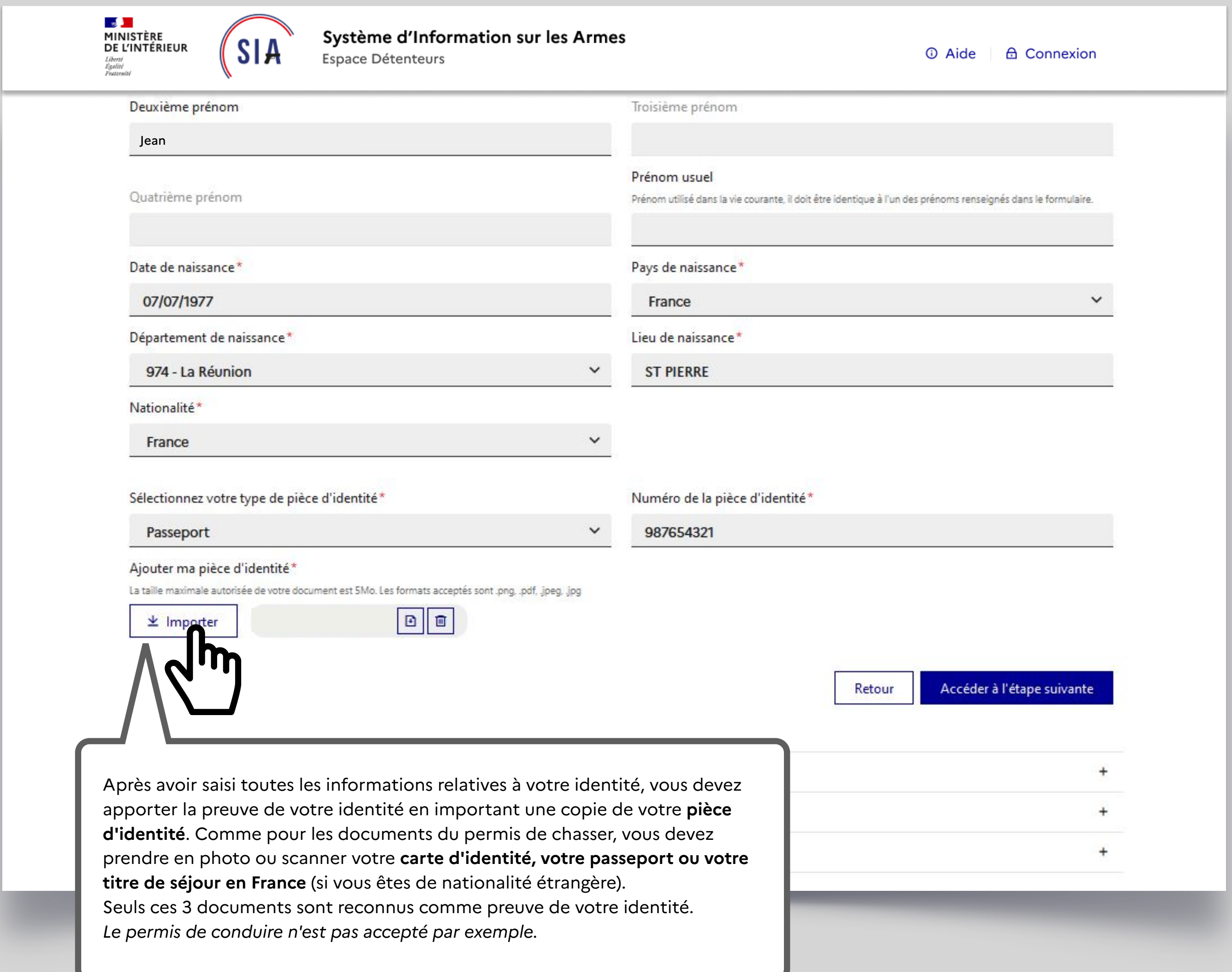

# **Ajout de la pièce d'identité**

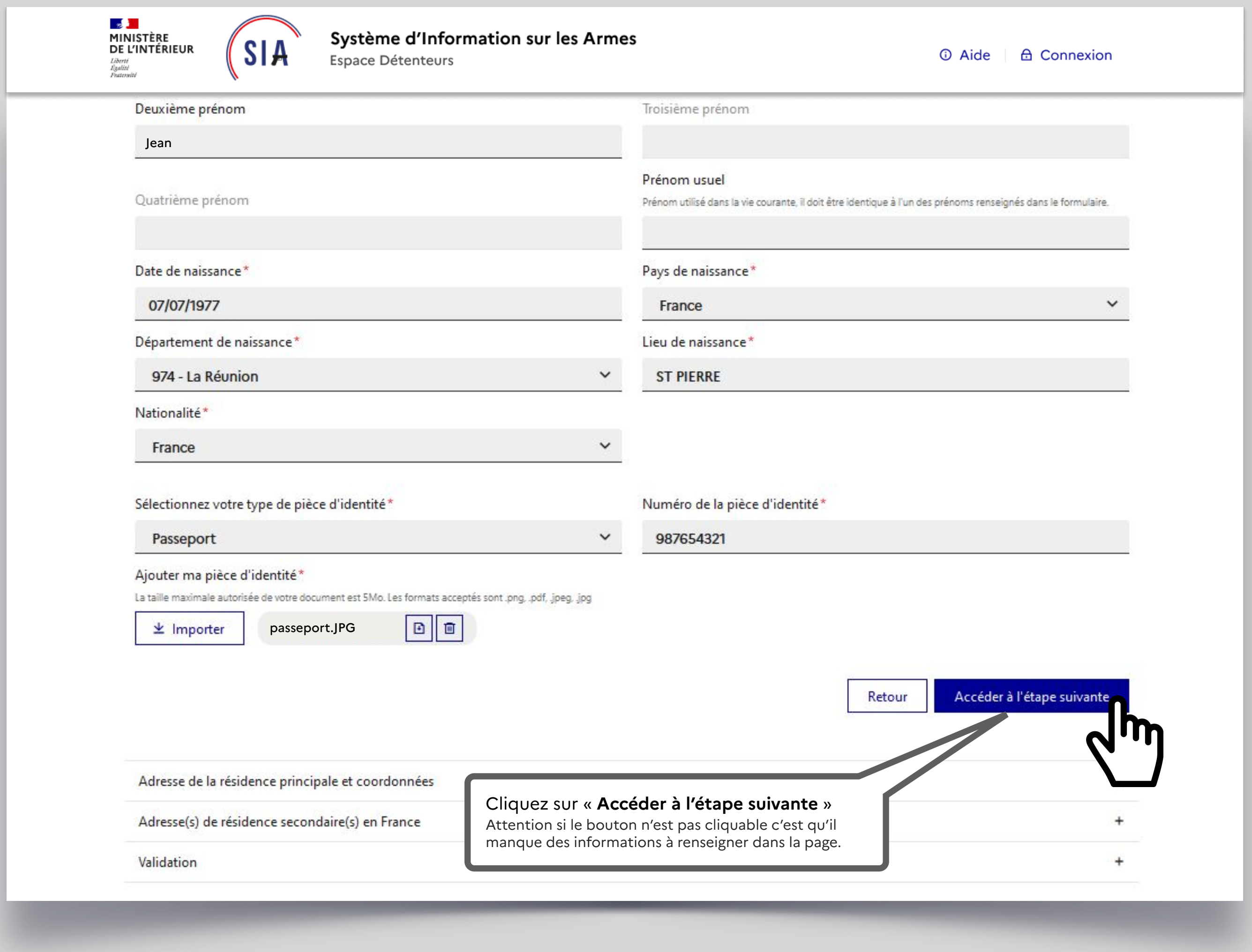

# **Ajout de la pièce d'identité**

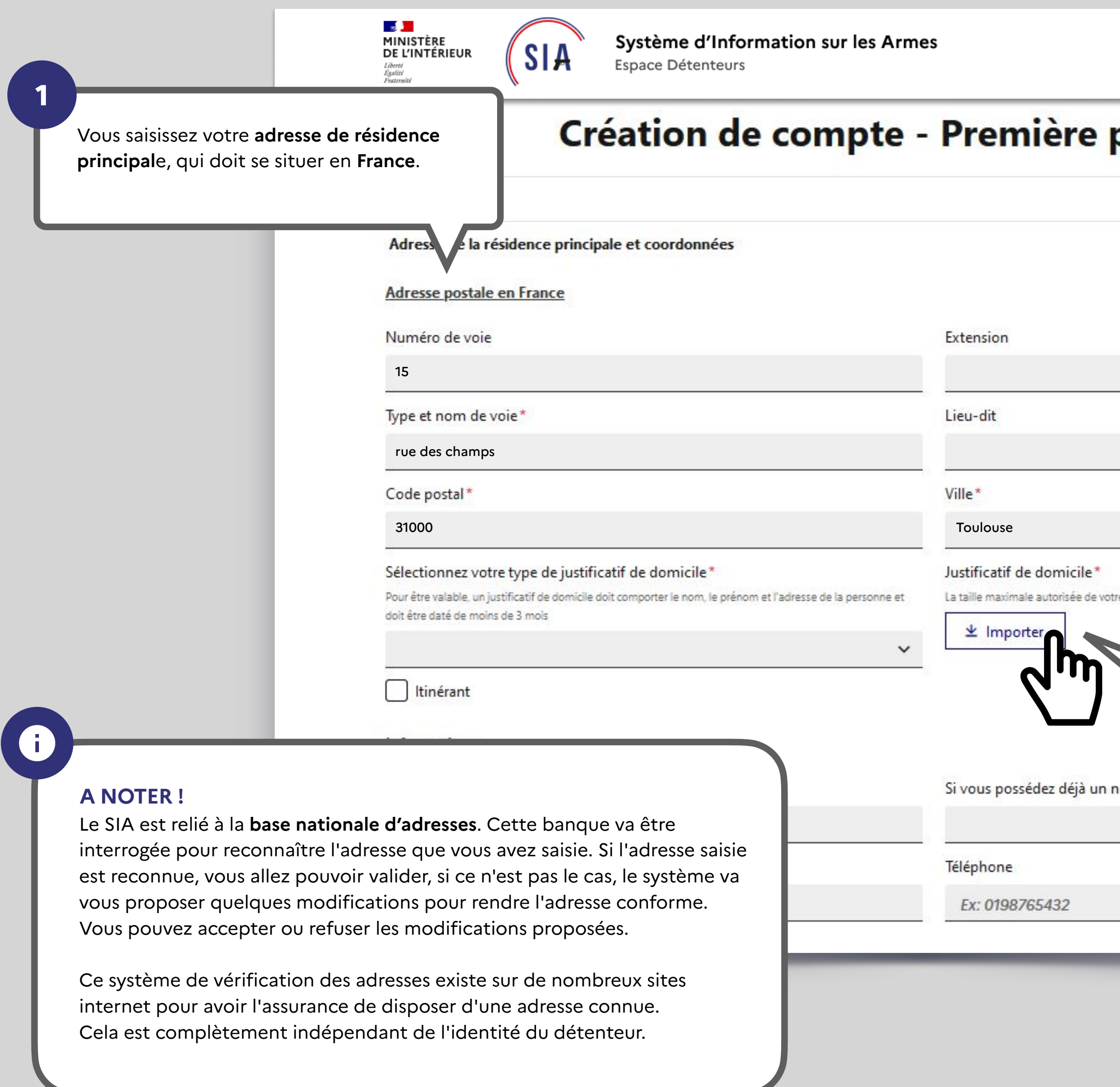

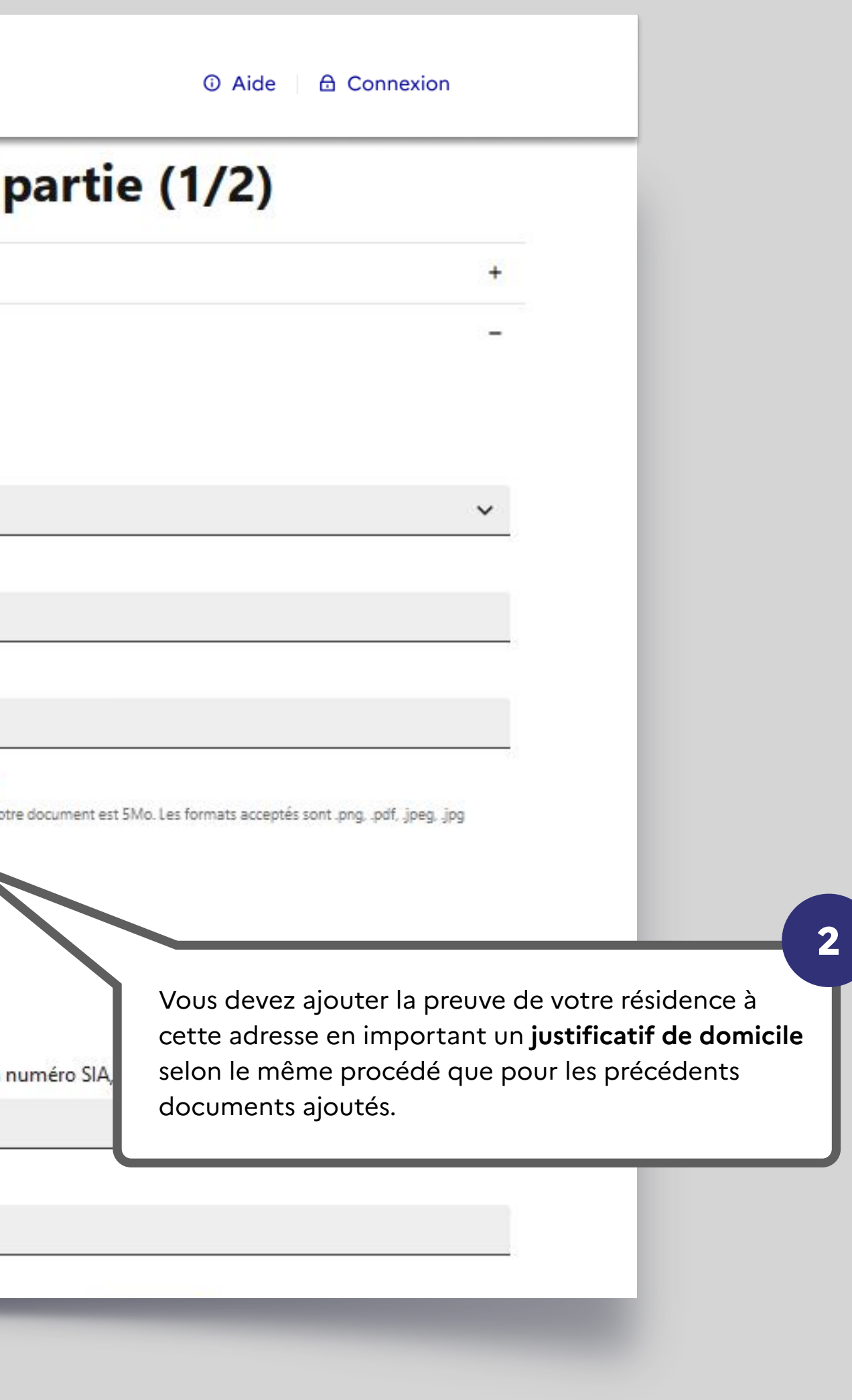

## **Informations adresse domicile**

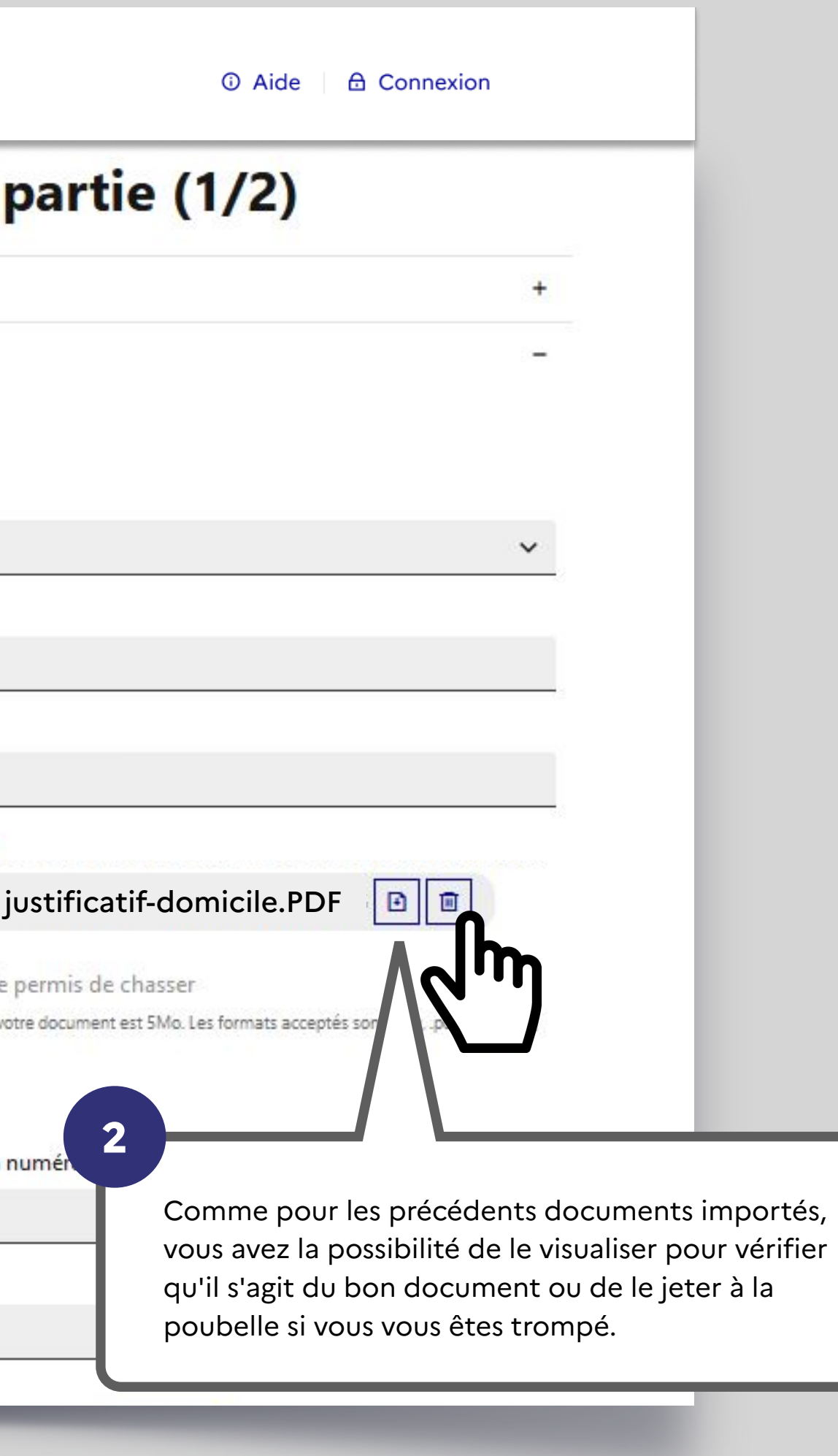

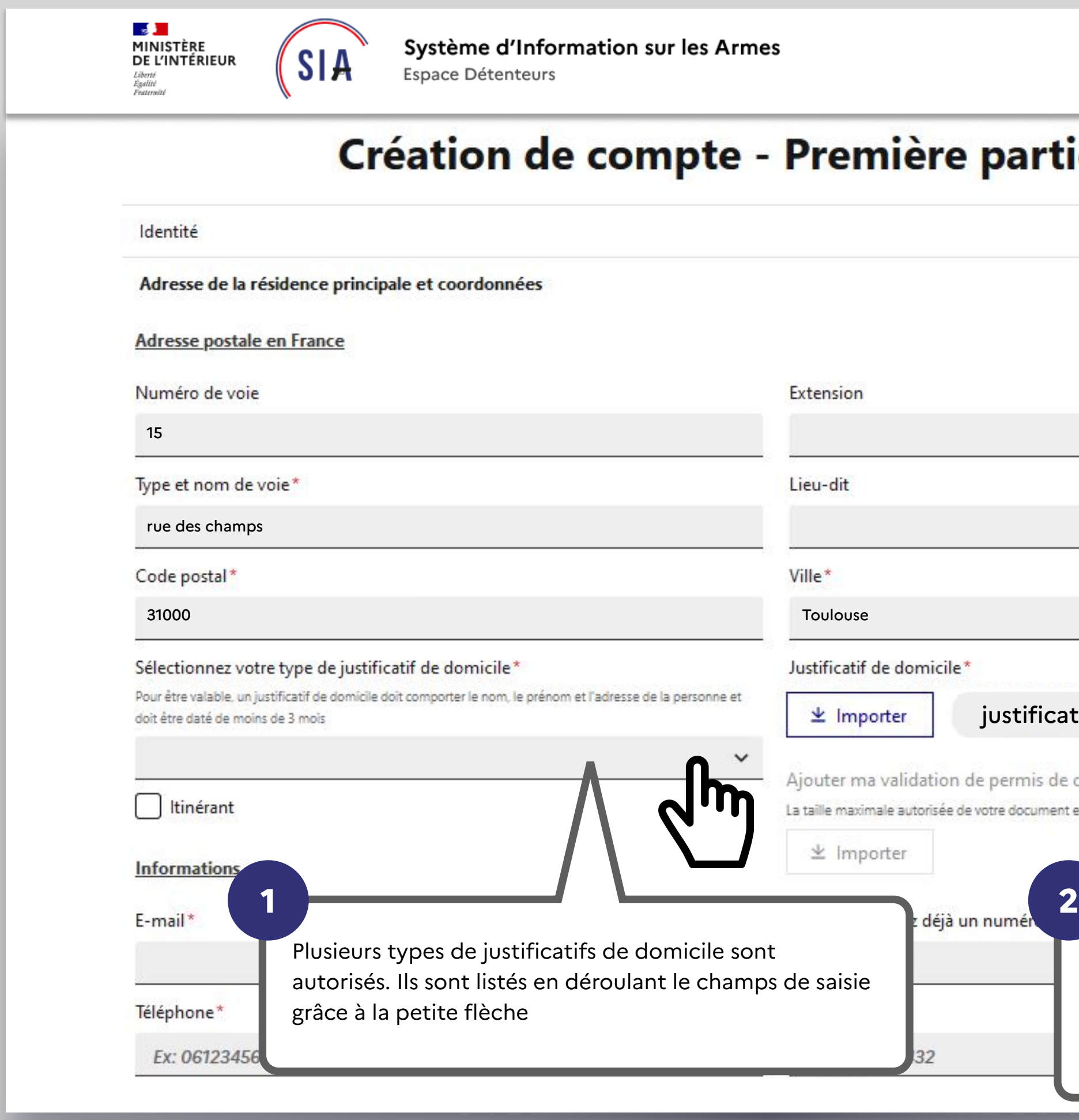

# **Ajout du justificatif de domicile**

# **Ajout du justificatif de domicile**

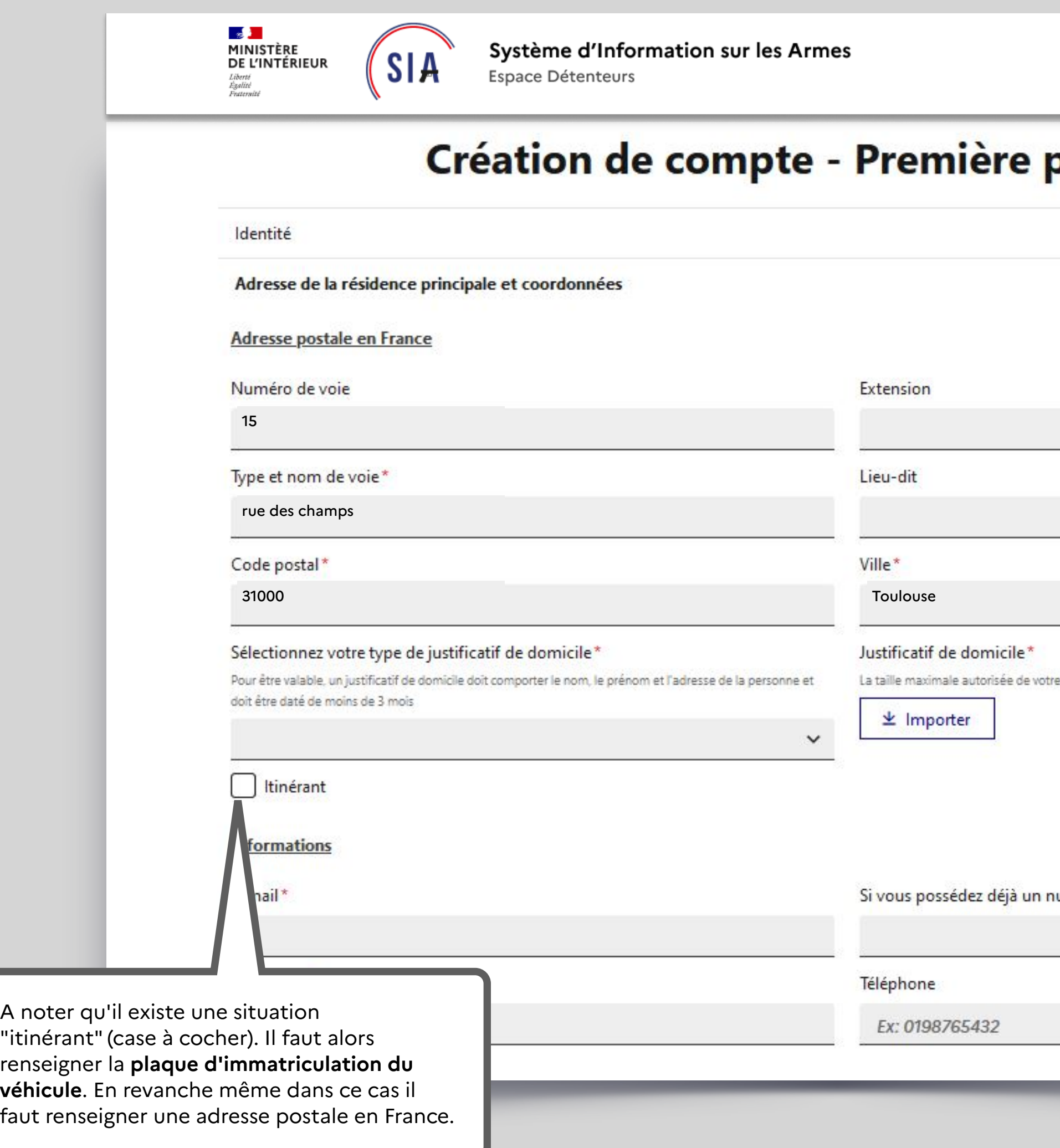

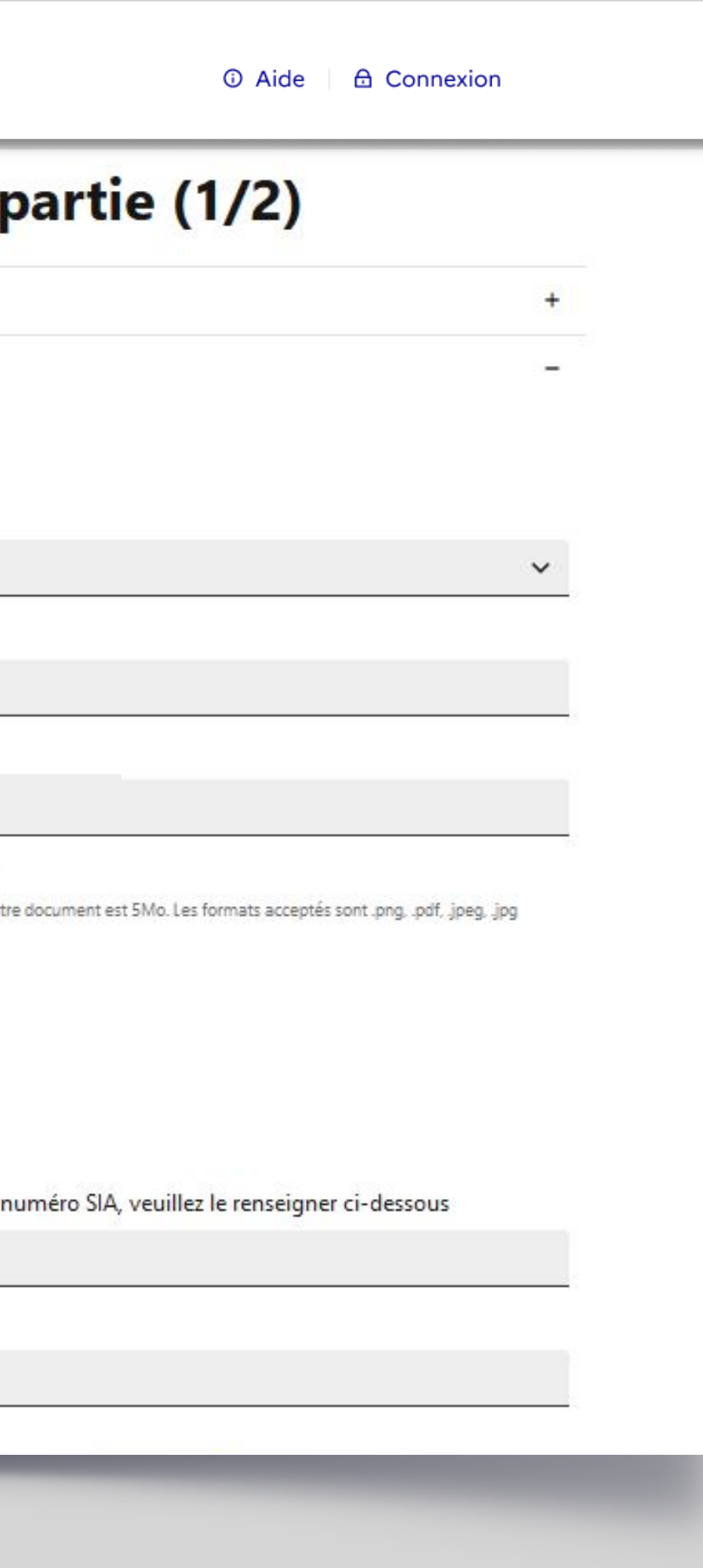

vous devez saisir une **adresse mail**. Le détenteur doit pouvoir consulter cette boîte mail car le lien d'activation de son compte y sera envoyé.

Pour passer la première étape de création de compte, **1**

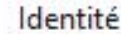

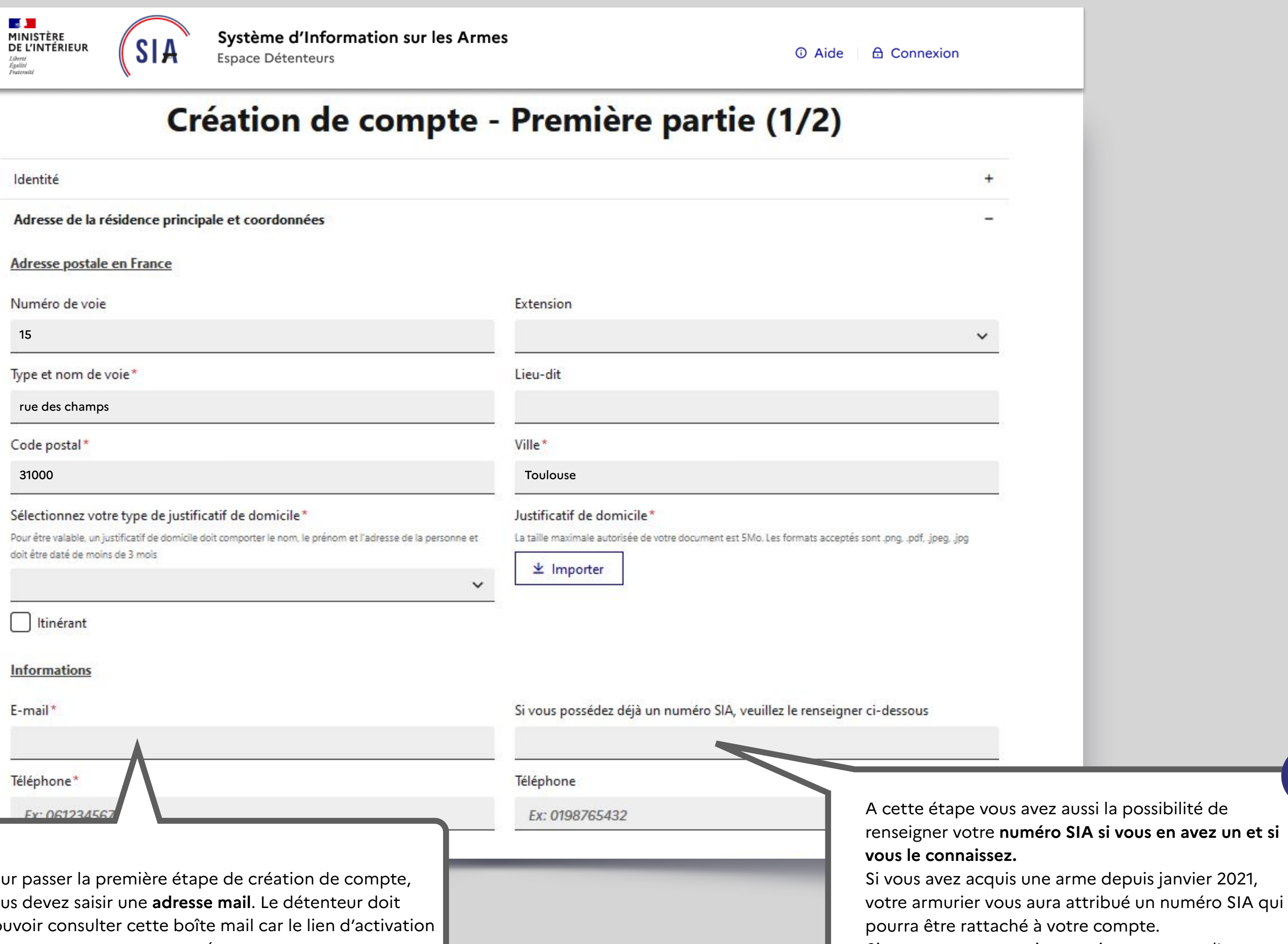

*Si vous pensez en avoir un mais que vous ne l'avez pas à disposition, vous pouvez quand même créer votre compte et un nouveau numéro vous sera attribué.*

**2**

**SAL**<br>MINISTÈRE<br>DE L'INTÉRIEUR Liberté<br>Égalité<br>Fraternité

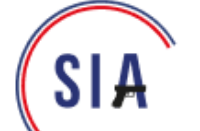

Système d'Information sur les Armes Espace Détenteurs

## Création de compte - Première p

Identité

Adresse de la résidence principale et coordonnées

Adresse(s) de résidence secondaire(s) en France

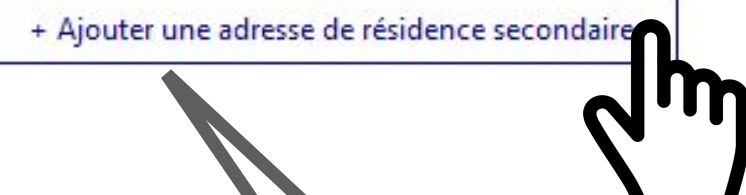

Validation

Si vous disposez **d'une ou plusieurs résidences secondaires**, dans lesquelles vos armes peuvent se trouver, vous avez la possibilité d'ajouter l'adresse de cette / ces résidence(s) secondaire(s).

*Il n'est pas nécessaire d'importer un justificatif de domicile pour les résidences secondaires.* 

*Si vous avez une adresse secondaire mais que vous n'y emmenez jamais vos armes, vous ne devez pas renseigner cette résidence.*

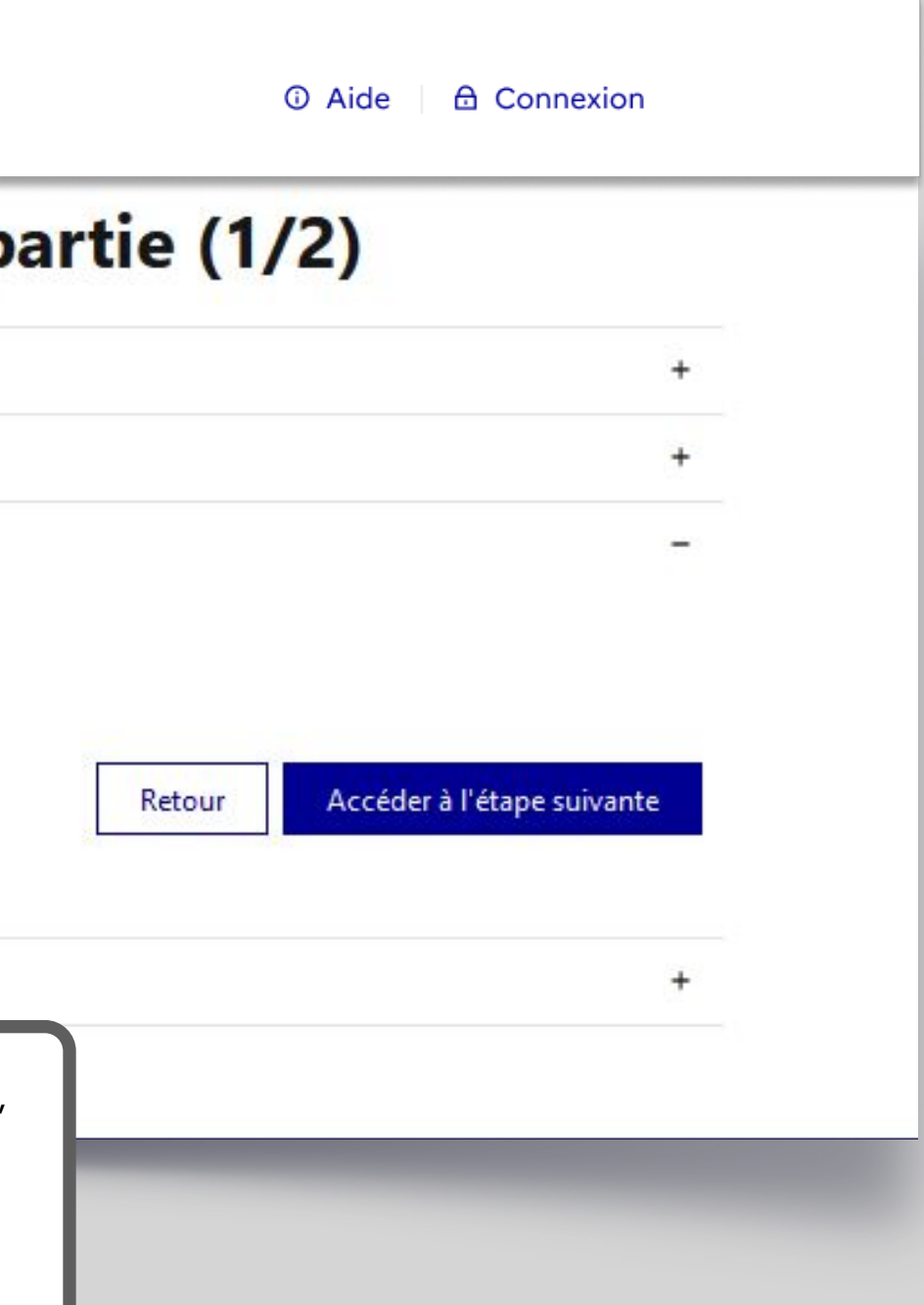

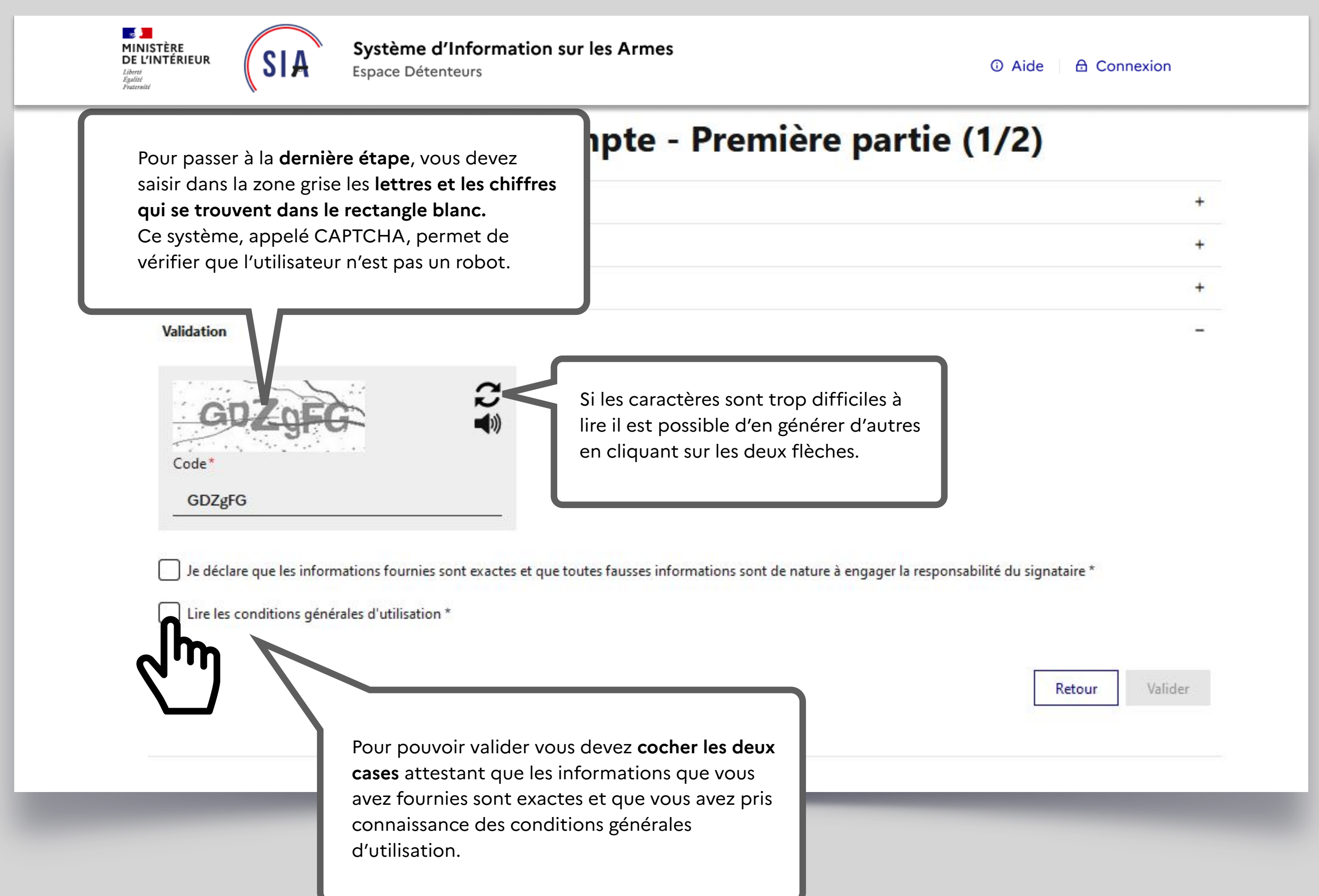

## **Vous arrivez au bout de la première partie de création de votre compte.**

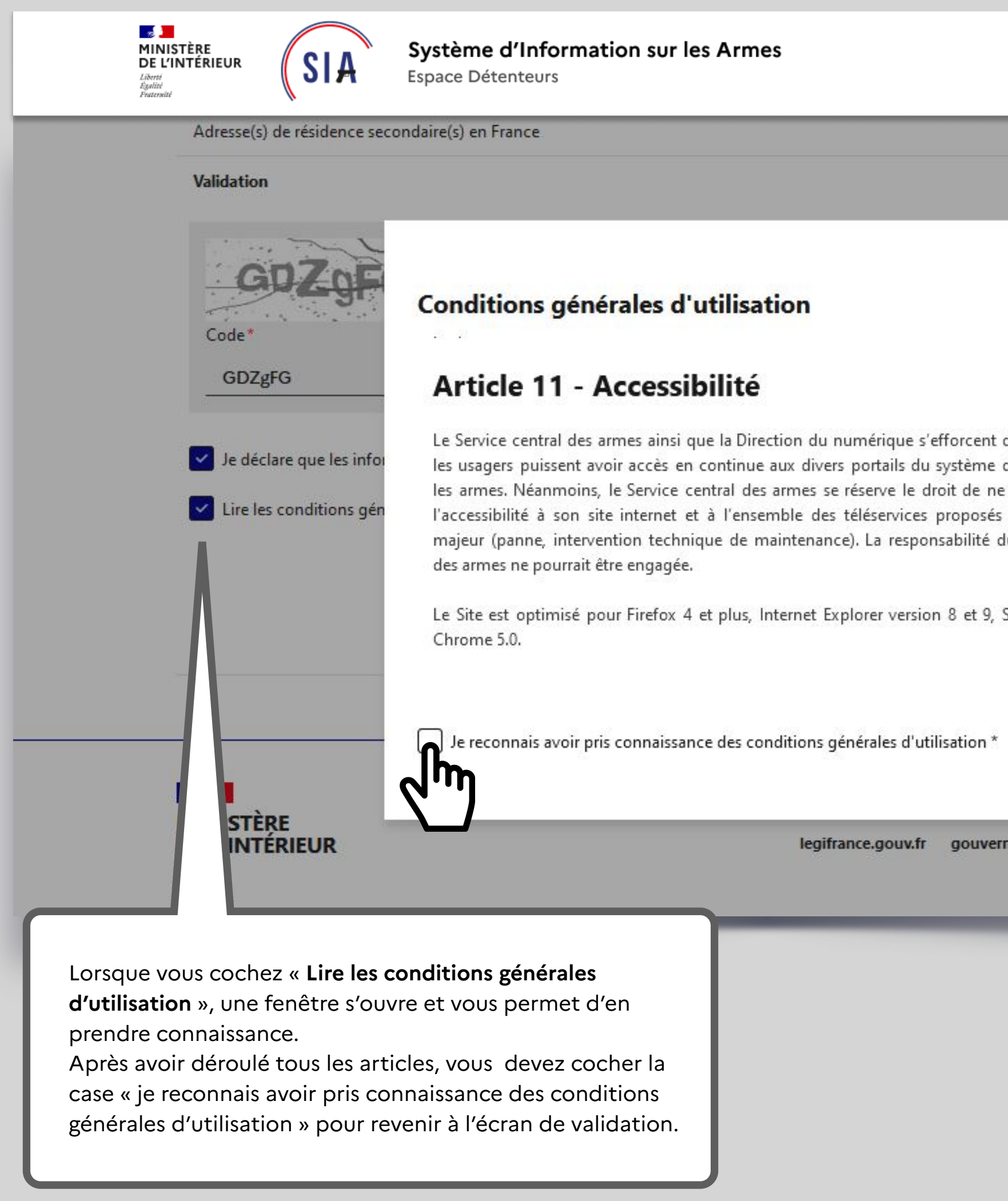

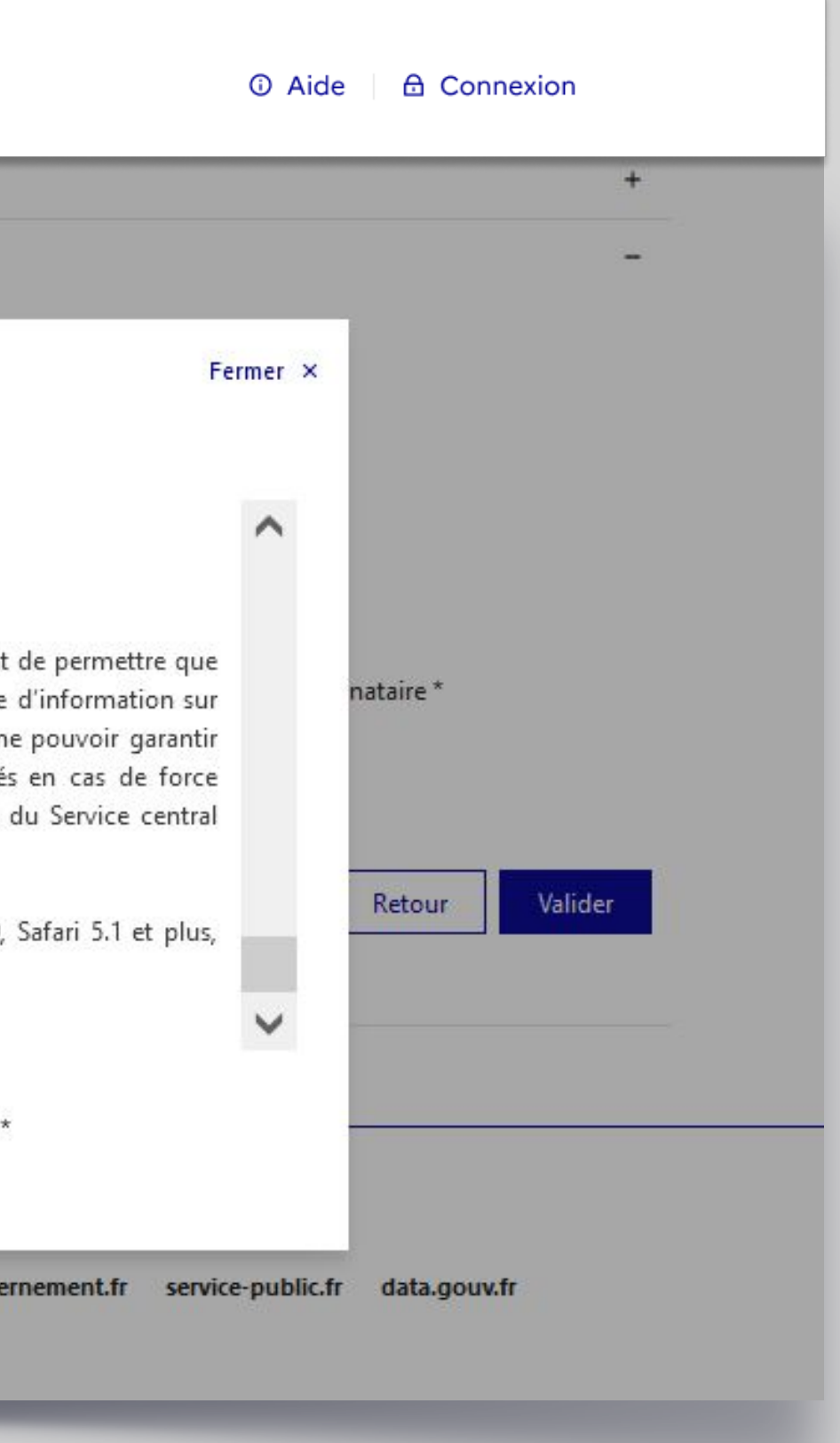

Un écran temporaire vous informe qu'un e-mail vient de vous être envoyé pour finaliser la création de votre compte.

Vous devez alors **consulter votre boite mail** pour ouvrir ce courrier et **cliquer sur le lien qui lui permettra de valider la création de votre compte**.

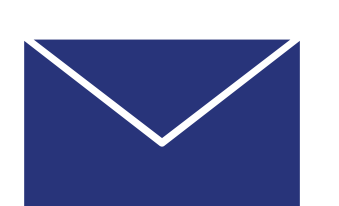

Bonjour,

Vous venez de demander la création d'un compte détenteur dans sur les Armes.

Cliquez sur ce lien pour finaliser votre demande de création de co pendant 48 heure m

Si le lien ne fonctionne pas, veuillez copier-coller l'adresse suivant https://qualification.sia.detenteurs.interieur.gouv.fr/compte/creer 3b6d-43f3-8f74-9714422b1163

Au-delà de ce délai, vous serez dans l'obligation de recommencer de création de compte.

Cordialement,

Système d'Information sur les Armes - Ministère de l'Intérieur

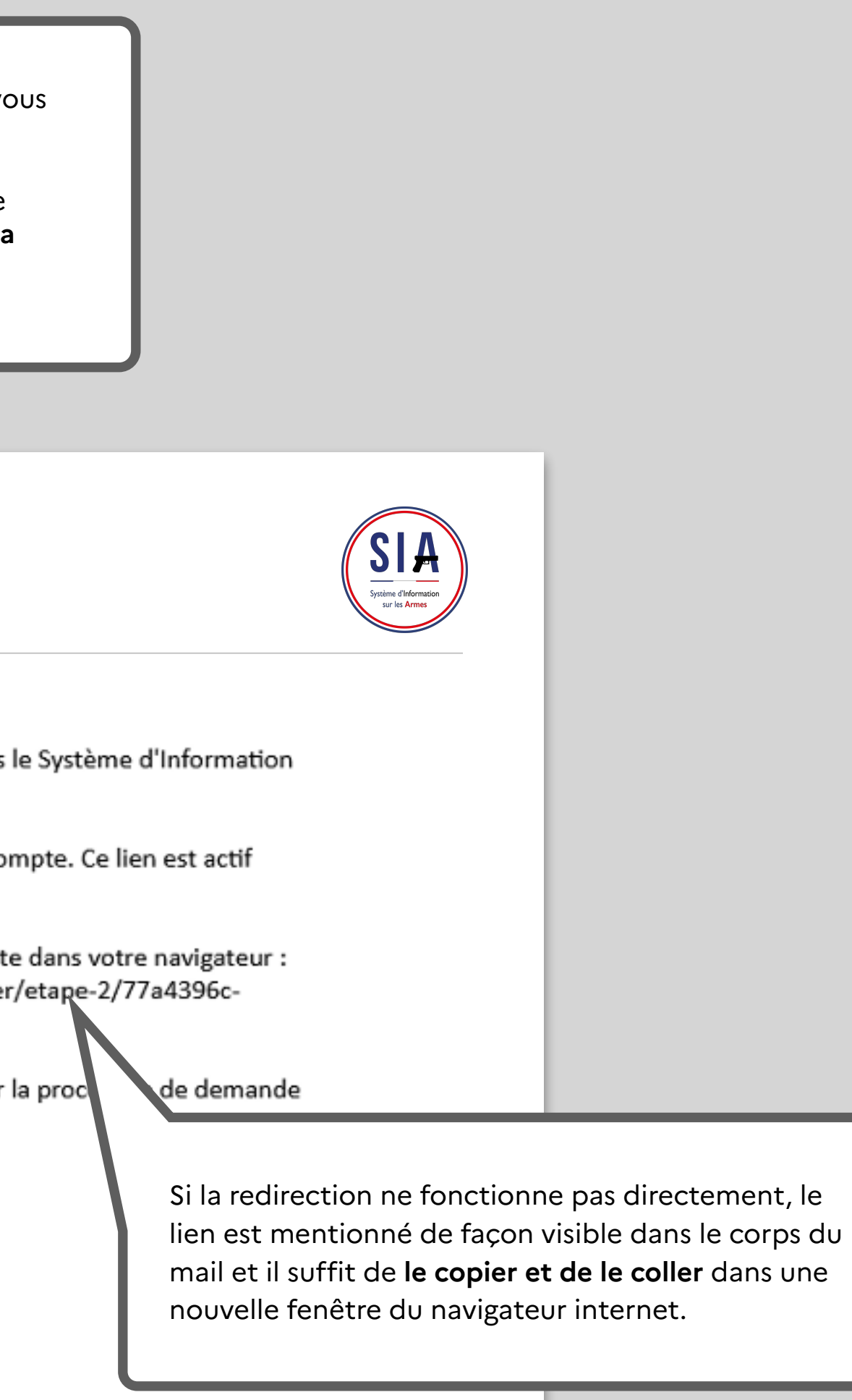

## **Choix du mot de passe**

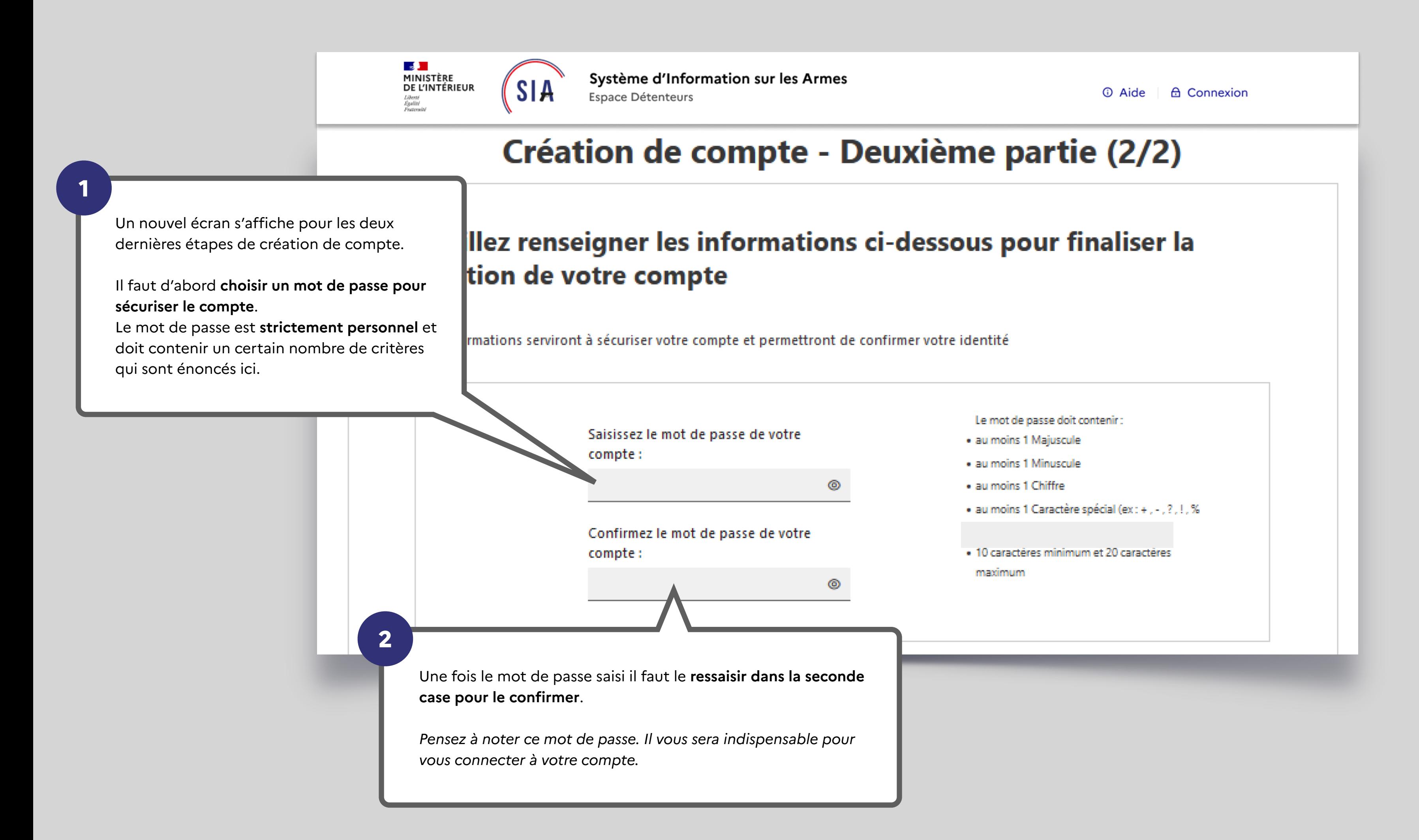

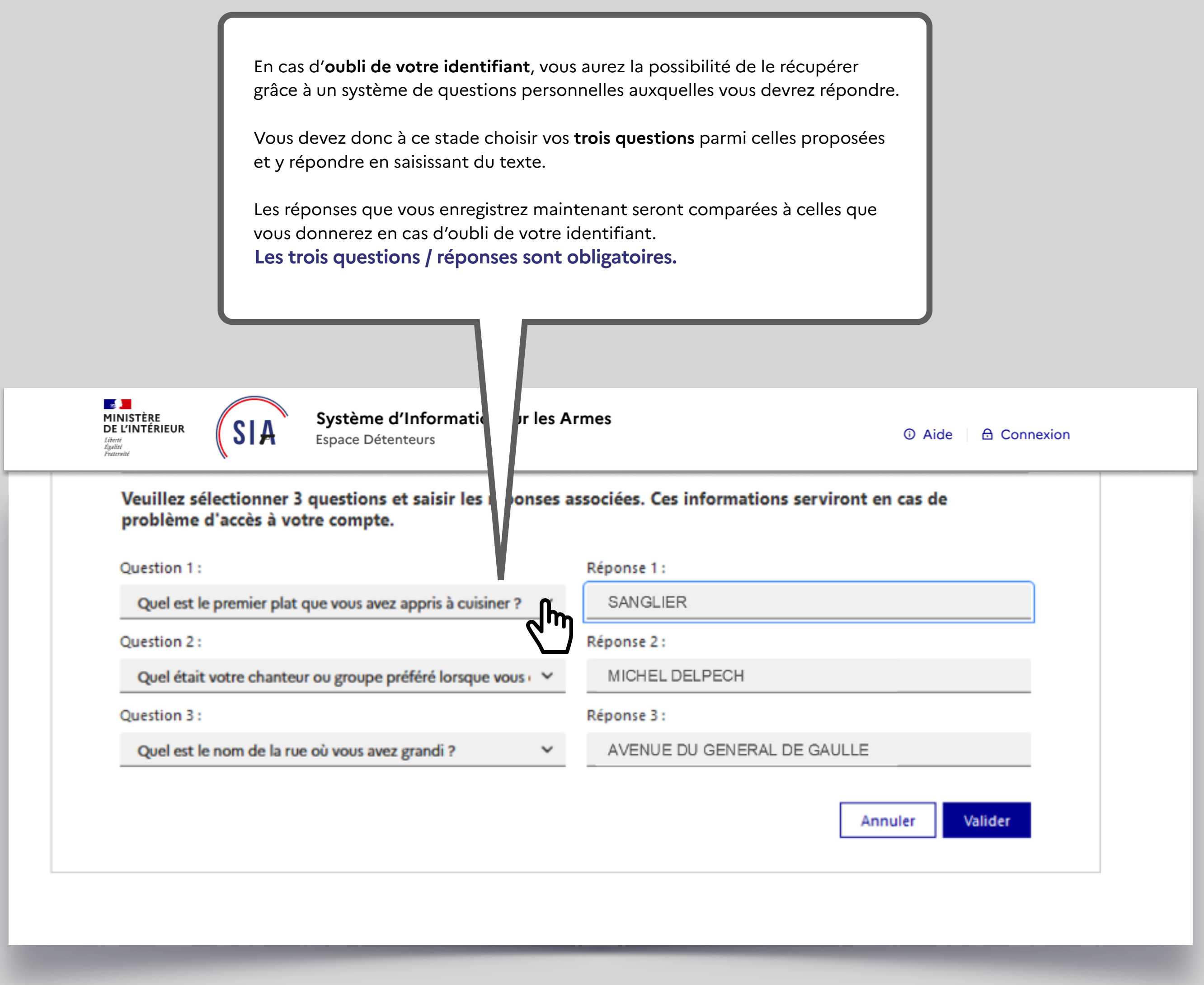

et y répondre en saisissant du texte.

vous donnerez en cas d'oubli de votre identifiant.

### **C'est fini !**

Un écran récapitulatif de votre démarche s'affiche et vous maintenant d'un numéro SIA en plus de votre compte SI

### Votre numéro SIA vous suivra tout au long de votre vie d **d'armes.**

*Il est unique et personnel. Il est la clé d'échange entre vou lequel vous vous rendez.*

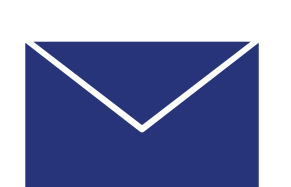

Bonjour, SUZY PIVERT

Vous venez de créer votre compte particulier en qualité de chas<br>Système d'Information sur les Armes (SIA).

Un numéro SIA vous a été affecté :

### N° SIA: PIVSUZ06XQUT

Ce numéro vous suivra tout au long de votre vie de détenteur d'arr

Il doit être présenté à votre armurier avant chaque intervention de votre arme.

Attention: Ce numéro est distinct de votre identifiant de à l'application SIA et de votre mot de passe :

### Identifiant de connexion : alip4808221

### Mot de passe: Défini par vos soins dans l'application SIA

Pour rappel: vous disposez d'un délai de 6 mois à compter de d corriger, le cas échéant, les informations relatives aux armes m dans votre râtelier numérique.

Retrouvez les informations sur l'utilisation de votre râtelier nur cliquant sur le bouton « Aide » du SIA.

Votre préfecture de rattachement est : Hauts-de-Seine

Retrouvez les tutoriels d'utilisation du portail professionnels internet du ministère de l'intérieur

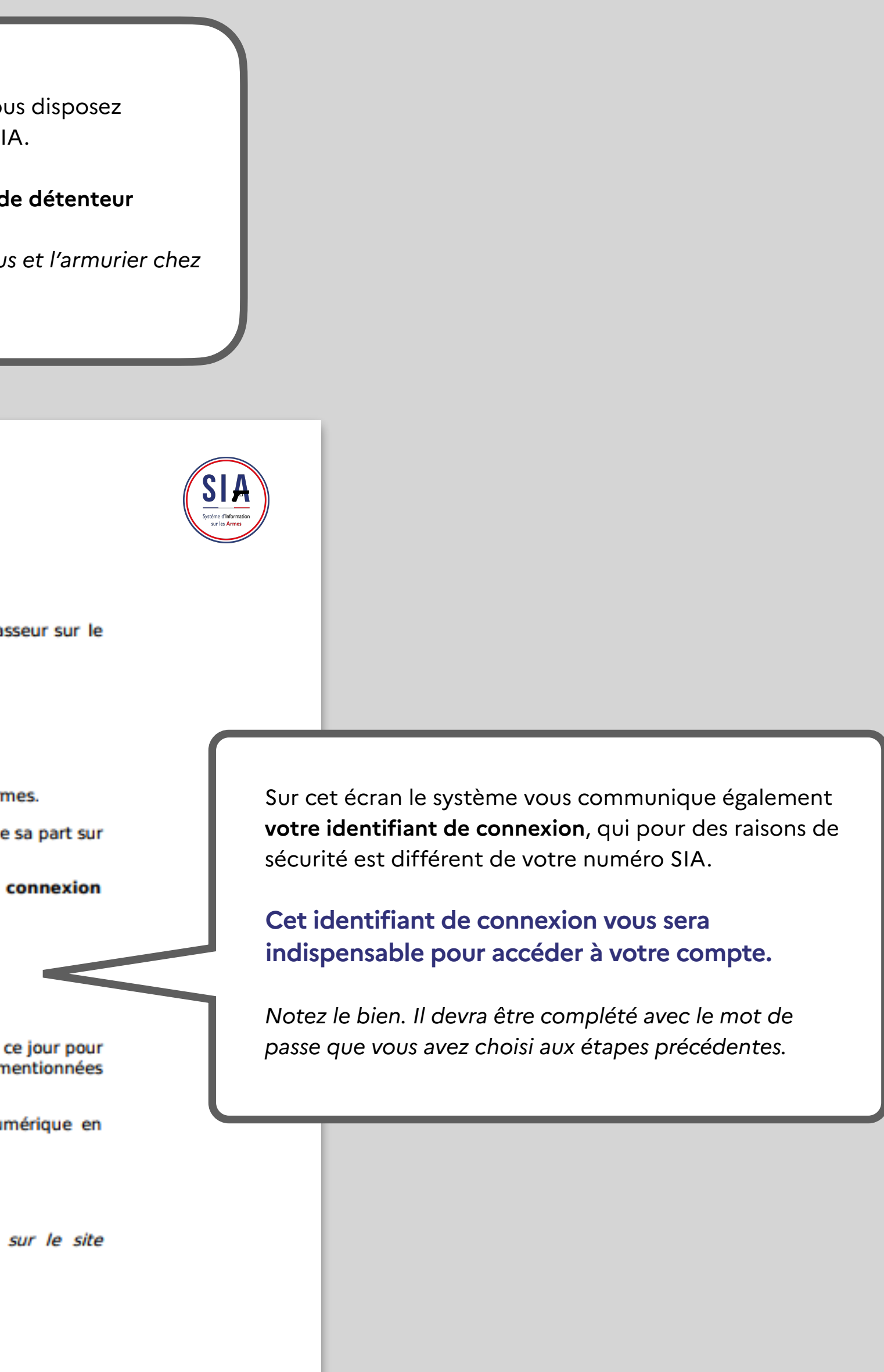

<span id="page-26-0"></span>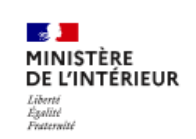

Système d'Information sur les Armes Espace Détenteurs

## Bienvenue sur l'espace détenteur du système d'information sur les armes.

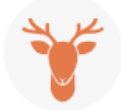

Le SIA évolue mensuellement. Actuellement, seules les personnes majeures disposant d'un permis de chasser peuvent créer leur compte.

## Création de compte

Vous ne disposez pas encore de compte sur l'espace détenteur ?

**8** Créer mon compte

Visualiser les étapes de création de compte

### **Connexion**

Vous disposez déjà d'un identifiant et d'un mot de passe ? Vous pouvez vous connecter à votre espace détenteur :

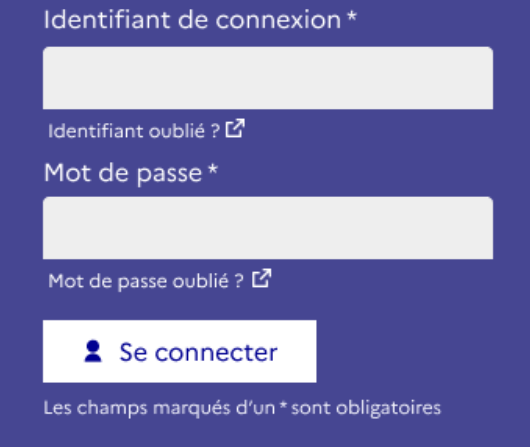

# **2. Connexion espace détenteur**

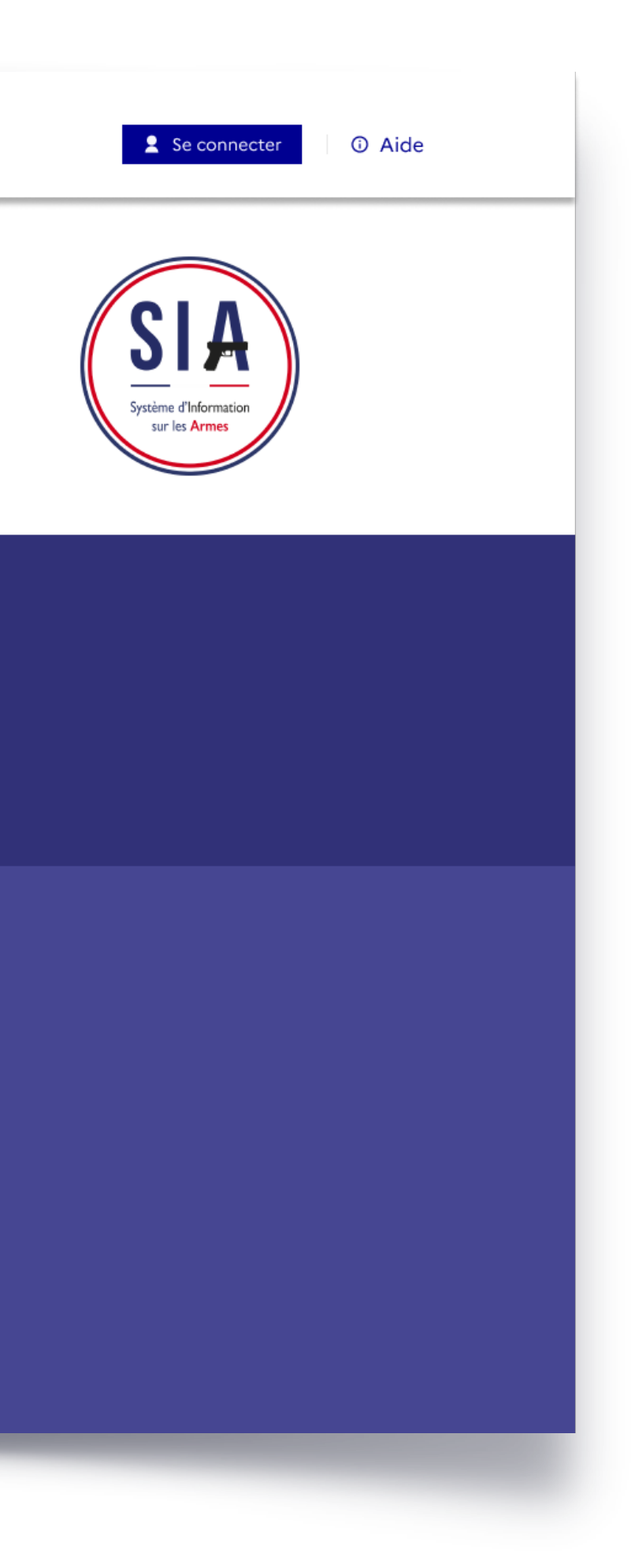

### Vous avez déjà un compte ou vous venez tout juste d

Pour accéder à votre espace personnel vous devez donc v La création de compte est instantanée. Vous pouvez imme vous connecter à votre compte personnel après l'avoir cré

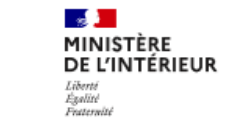

Système d'Information sur les Armes Espace Détenteurs

### Bienvenue sur l'espace détenteur du système d'information sur les armes.

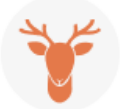

Le SIA évolue mensuellement. Actuellement, seules les personnes majeures disposant d'un permis de chasser peuvent créer leur compte.

### Création de compte

Vous ne disposez pas encore de compte sur l'espace détenteur ?

**e** Créer mon compte

Visualiser les étapes de création de compte

### **Connexion**

Vous disposez déjà d'un identifiant et d'un mot de passe ? Vous pouvez vous connecter à votre espace détenteur :

Identifiant de connexion\*

Pour vous connecter vous devez saisir l'**identifiant** qui vous a été communiqué lors de la création de votre compte (*voir l'étape précédente*) et le **mot de passe** que vous avez choisi avant de cliquer sur « **se connecter** ».

### eqad1330022

Identifiant oublié ? [기

Mot de passe\*

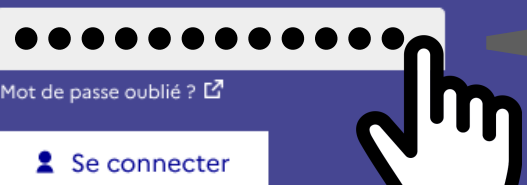

Les champs marqués d'un \* sont obliga

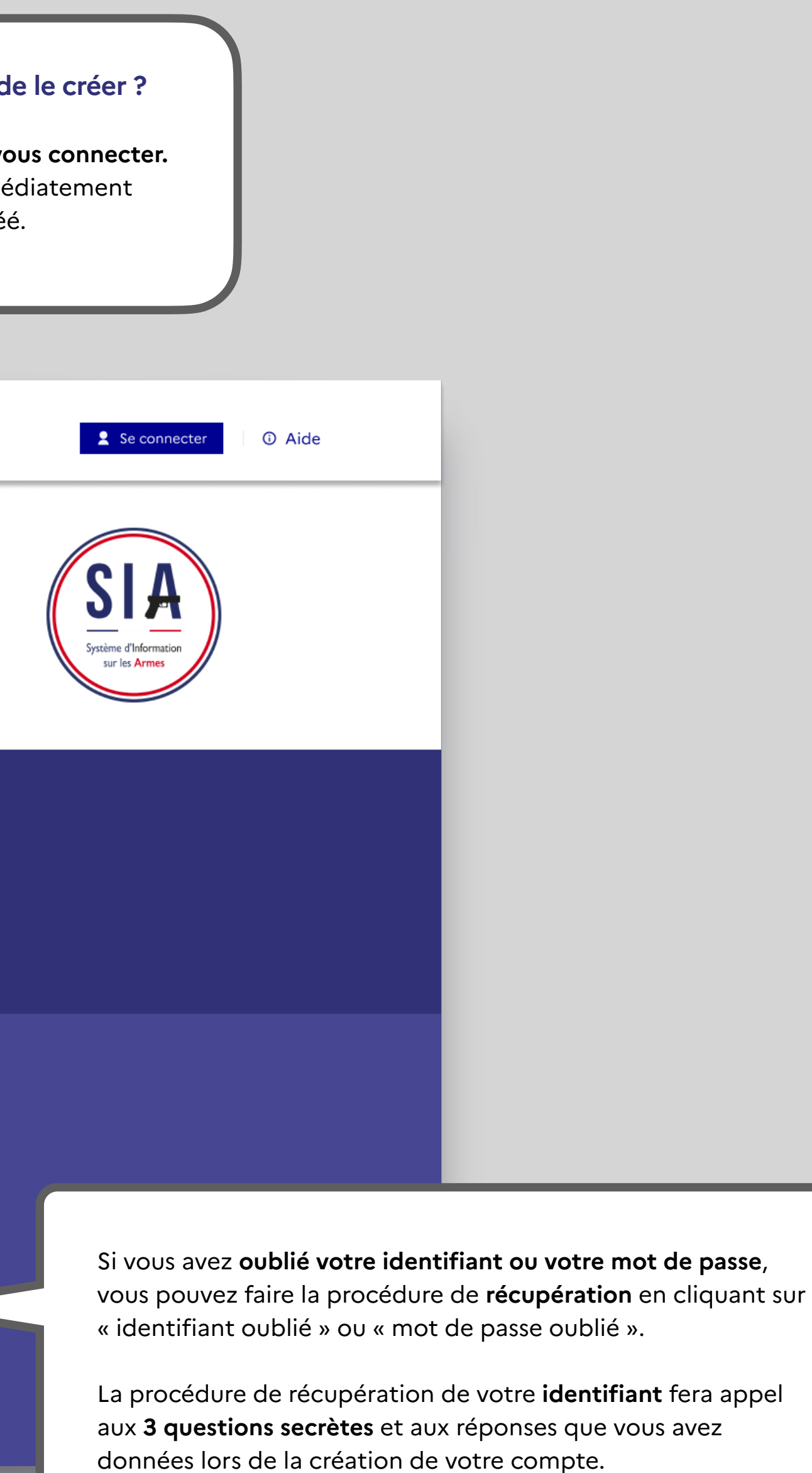

La procédure de **mot de passe** oublié vous permettra de recevoir un mail pour **définir un nouveau mot de passe**.

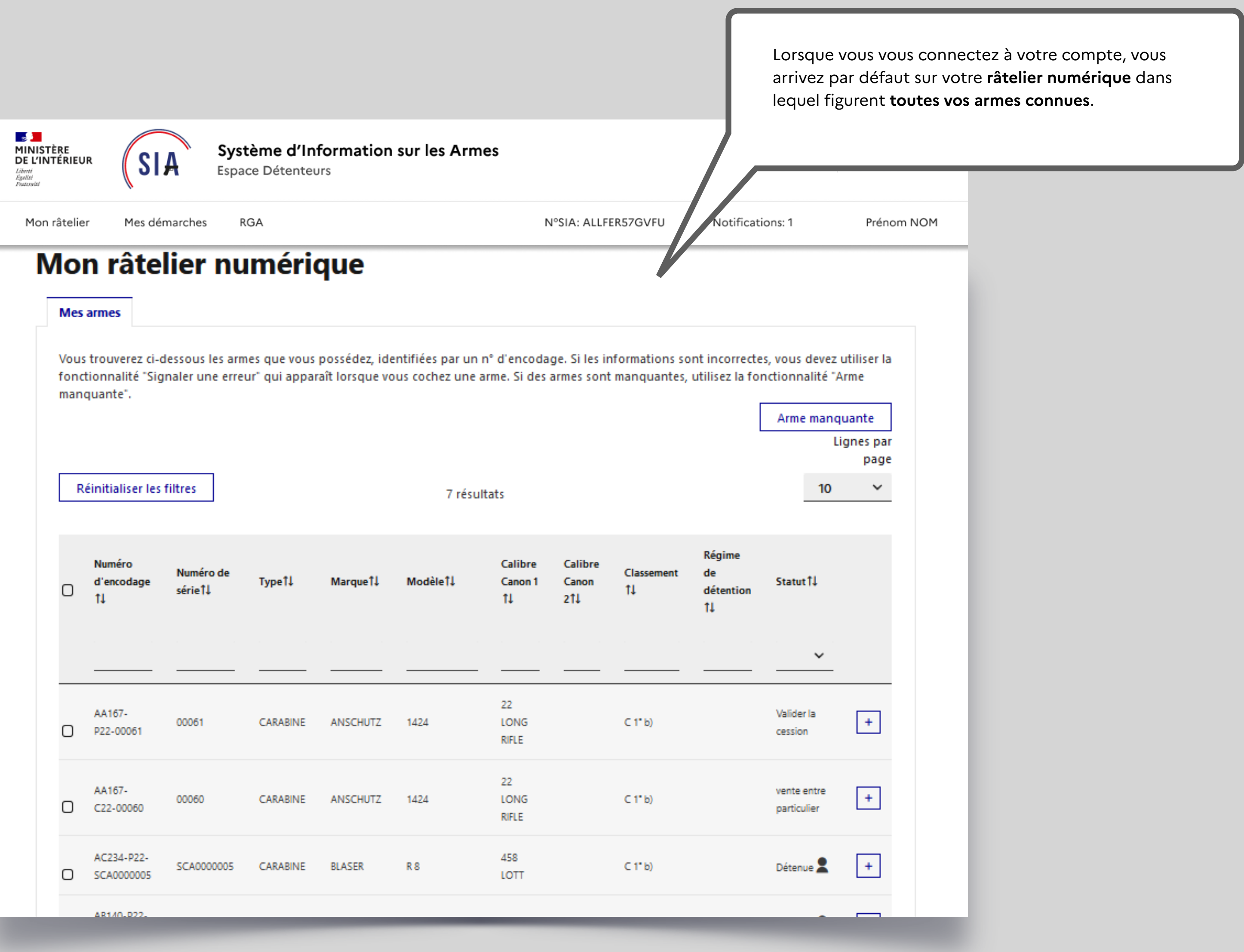

<span id="page-29-0"></span>![](_page_29_Picture_0.jpeg)

**Gestion de compte** 

**Informations Personnelles** Adresse(s) **ALLONS FERNAND** Adresse principale Sexe : Masculin Né(e) le 25/11/1967 à CASSIS (13), France 12 AVENUE DE L'EUROPE, 77176 SAVIGNY LE TEMPLE, FRANCE Passeport: 9873489 D Justificatif\_de\_domicile\_ALLFER57GVFU.jpg Pièce\_identité\_ALLFER57GVFU.jpg Courriel : fernand@allons.com Teléphone: 0653487394 Modifier mes informations personnelles + Ajouter une Informations de connexion Identifiant de connexion : eqad1330022 N°SIA : ALLFER57GVFU Permis de chasser : 32746873 D Permis\_de\_chasser\_ALLFER57GVFU.jpg Numero de guichet unique : 2342343

# **3. Gestion de compte détenteur**

![](_page_29_Picture_56.jpeg)

![](_page_30_Picture_37.jpeg)

# **Accès à mon compte**

![](_page_31_Picture_0.jpeg)

# **Gestion de compte**

![](_page_31_Picture_70.jpeg)

![](_page_31_Picture_71.jpeg)

![](_page_31_Picture_4.jpeg)

ssibilité de **modifier** rmations le concernant.

sonnelles qui ne peuvent pas tement (exemple nom et de naissance) doivent faire l'objet d'une demande de modification **via le formulair**, situé en bas de page <mark>(voir</mark>

<span id="page-32-0"></span>![](_page_32_Picture_7.jpeg)

# **4. Visualisation et modification du râtelier numérique**

Les ajouts de fiche RGA ou de numéro de série donnent lieu à la création d'un **numéro d'encodage**. Ce numéro sera **provisoire** (reconnaissable au P dans le numéro d'encodage) jusqu'à ce qu'il soit **certifié par un armurier** (reconnaissable au C dans le numéro d'encodage). Cette démarche permettra à l'arme d'**intégrer le râtelier numérique** du détenteur qui n'aura aucune obligation de faire certifier par son armurier. L'encodage provisoire est parfaitement régulier.

À la création de compte, le SIA va **récupérer les informations relatives au détenteur dans l'ancien système AGRIPPA**. es informations de l'arme sont complètes, l'arme remonte ectement dans le râtelier numérique du détenteur, nommé « **râtelier »** (voir pages suivantes pour les actions sibles).

lles sont incomplètes, l'arme apparaît dans un tableau temporaire dénommé **« Armes nécessitant une mise à jour de votre part »** et le détenteur doit **apporter les modifications ou compléments demandés** (numéro de série l'arme ou fiche RGA correspondante le plus souvent) en quant sur le petit crayon<mark>.</mark>

*A NOTER ! Le détenteur a 6 mois pour mettre à jour les informations relatives aux armes qui sont dans son râtelier.*

## **Mon râtelier**

<span id="page-33-0"></span>Le **RGA** c'est le **Référentiel Général des Armes**, sorte de bibliothèque de tous les modèles d'armes. Il est accessible par le menu.

Le détenteur va donc devoir parcourir cette bibliothèque pour **sélectionner la fiche RGA qui correspond à son arme** ou s'en approche le plus. Si ce n'est pas la bonne fiche cela n'a aucune incidence et cette information pourra être modifier par un armurier.

![](_page_33_Picture_136.jpeg)

## **Mon râtelier**

![](_page_34_Picture_62.jpeg)

![](_page_35_Picture_82.jpeg)

Après avoir cliqué sur « **signaler une erreur** », le détenteur doit sélectionner le type d'erreur.

Il peut ne plus posséder cette arme s'il l'a perdue ou s'il l'a vendue mais que l'information n'a pas été enregistrée dans le précédent système.

Il aura la possibilité de communiquer des éléments attestant qu'il ne possède plus cette arme.

![](_page_36_Picture_69.jpeg)

![](_page_36_Picture_1.jpeg)

![](_page_37_Picture_30.jpeg)

ier du détenteur et celui-ci

de rassembler plusieurs  $out$ ée.

![](_page_38_Picture_24.jpeg)

![](_page_39_Picture_16.jpeg)

![](_page_40_Picture_24.jpeg)

<span id="page-41-0"></span>![](_page_41_Picture_31.jpeg)

Liberté<br>Égalité<br>Fraternité

![](_page_41_Picture_32.jpeg)

# **5. Validation d'une acquisition**

N°SIA: ALLFER57GVFU

![](_page_41_Picture_33.jpeg)

![](_page_42_Picture_108.jpeg)

## **Mon râtelier Validation d'une acquisition**

![](_page_42_Figure_3.jpeg)

achète une nouvelle arme, celle-ci va être transférée automatiquement 'armurier. Le détenteur va devoir confirmer son acquisition. C'est le statut

voir une **notification** sur son compte et un e-mail lui indiquant qu'il doit **n** dans son râtelier numérique.

n rappel s'il n'a pas validé l'acquisition dans les 24h puis toutes les 24h

**Au de 5 jours de 5 jours de 5 jours 10 jours 10 jours 10 jours 20 jours 20 jours 20 jours 20 jours 20 jours 20** ication sur son compte. Si le détenteur n'as pas acheté cette arme, il devra réfecture sans délai.

![](_page_43_Picture_0.jpeg)

<span id="page-43-0"></span>![](_page_43_Picture_5.jpeg)

# **6. Contacter ma préfecture**

<span id="page-44-0"></span>![](_page_44_Picture_0.jpeg)

![](_page_44_Picture_43.jpeg)

![](_page_45_Picture_27.jpeg)

![](_page_46_Picture_6.jpeg)

# **Référentiel Général des Armes**

![](_page_46_Picture_7.jpeg)

![](_page_47_Picture_24.jpeg)

![](_page_48_Picture_18.jpeg)

![](_page_49_Picture_0.jpeg)

## Référentiel Général des Armes

SERVICE CENTRAL DES ARMES

Vous êtes ici : Accueil > Armes > Rechercher

### Recherche

Mots-clés (Marque, Modèle, Calibre, Fabricant, Désignation commerciale, Référence RGA) Colt trooper

## **Filtres**

![](_page_49_Picture_59.jpeg)

### **Résultats**

![](_page_49_Picture_60.jpeg)

![](_page_49_Picture_61.jpeg)

![](_page_50_Picture_0.jpeg)

**Guide utilisateurs de l'espace détenteur du SIA**

**Service central des armes et explosifs**